# LES 2: TEKSTVERWERKING

#### *Leerdoelen*

- $\checkmark$  Je kan een MS Word document openen, bewerken, opslaan en opslaan onder een andere naam.
- ✓ Je kan de basis van tekenopmaak met 'Lettertype' toepassen: lettertype, lettergrootte, tekstkleur, vet, cursief, onderlijnen, in kleur markeren, hoofdletters.
- ✓ Je kan de basis van alineaopmaak toepassen: tekst uitlijnen, nummeren met verschillende niveau's, randen plaatsen.
- ✓ Je kan verschillende objecten invoegen: afbeeldingen, vormen, diagrammen, tabellen.
- $\checkmark$  Je kan de basis van paginaindeling toepassen: formaat, marges, afdrukstand, eindmarkeringen.

#### **1. Documenten openen en opslaan**

#### **Hoe herken je een MS Word document?**

Je herkent een document aan de blauwe, witte W. Hieronder vind je een aantal iconen van MS Word.

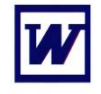

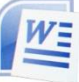

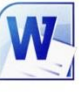

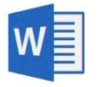

2013

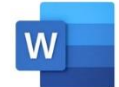

2018

2003

2007

2010

#### **Hoe open je een bestand?**

 $\Box$  Dubbelklik op het bestand dat je wil openen. In onderstaand voorbeeld openen we het document 'Les 1 stappenplan'.

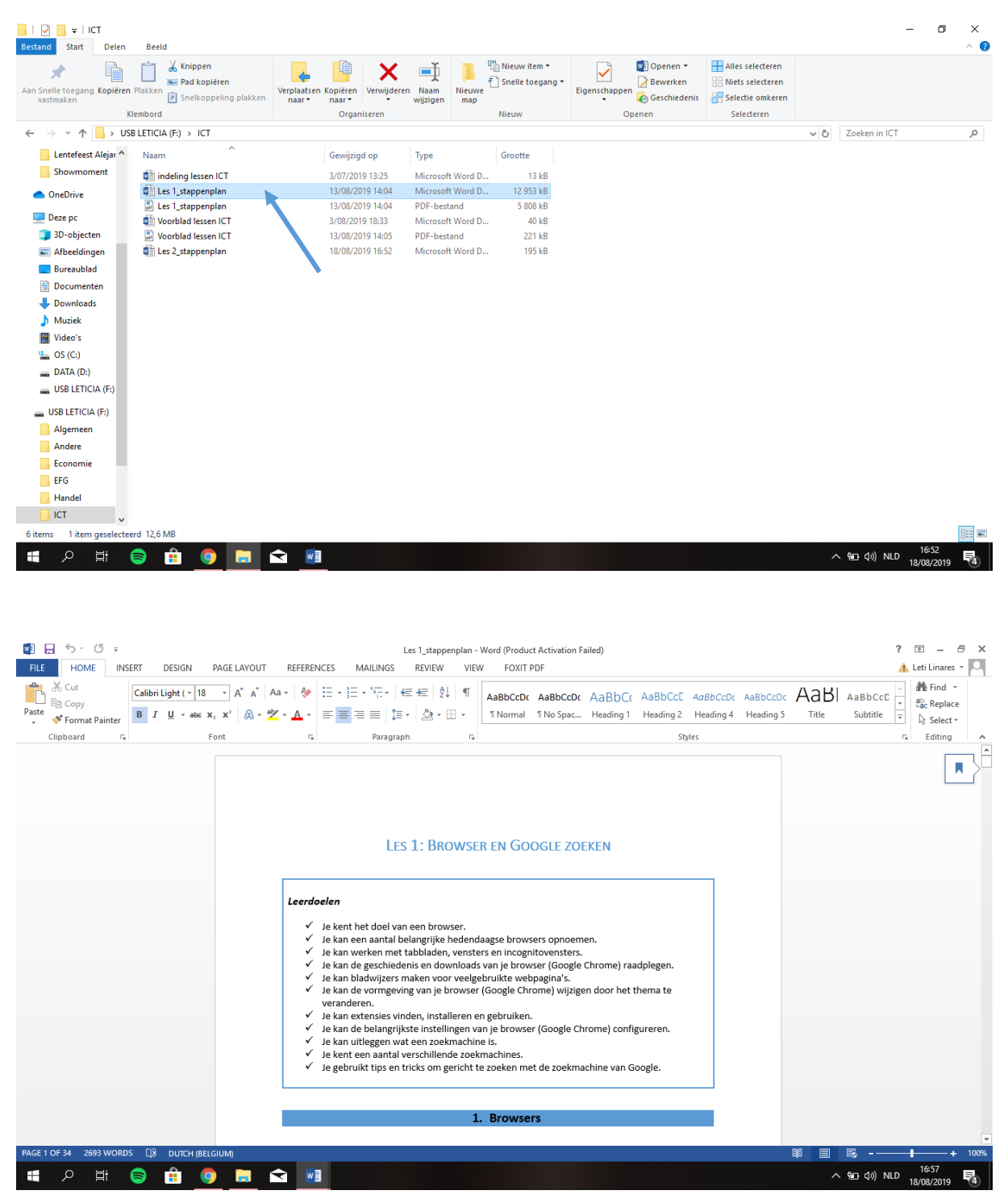

Wanneer je iets wijzigt of toevoegt aan het bestand en je wil het bestand opslaan, dan zal het bestand opgeslagen worden op dezelfde plaats waar je het bestand hebt geopend.

 $\Box$  In onderstaand voorbeeld voeg ik mijn naam aan het bestand toe.

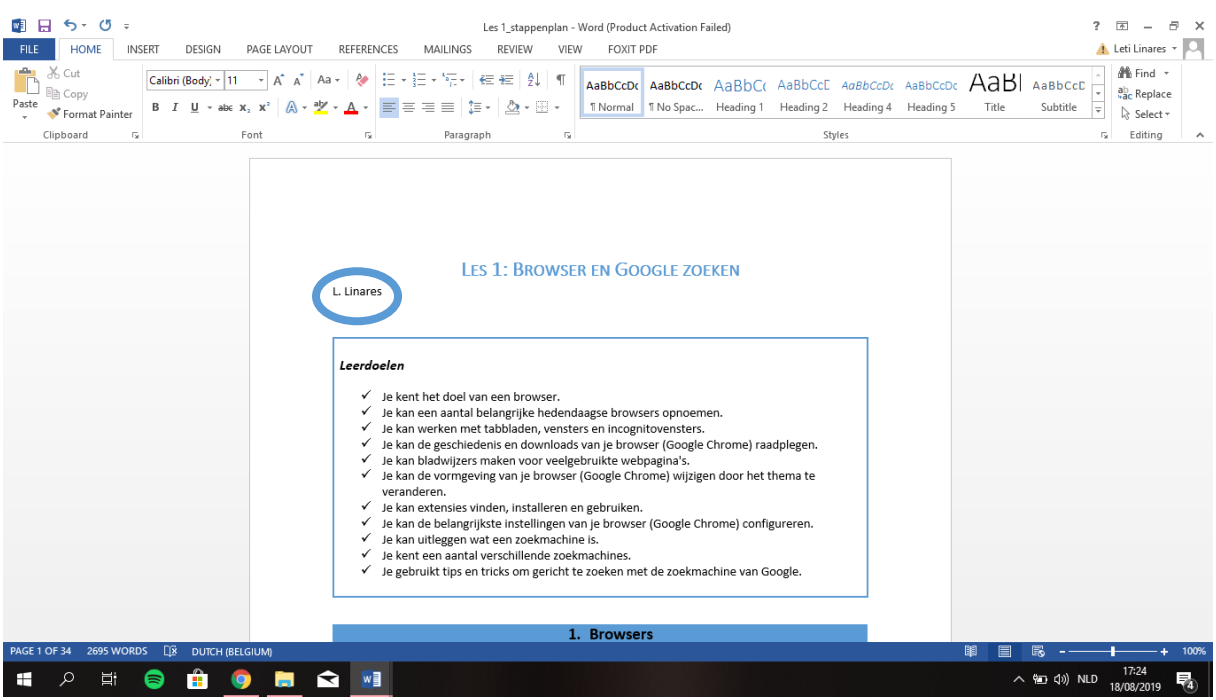

Klik op 'Opslaan'.

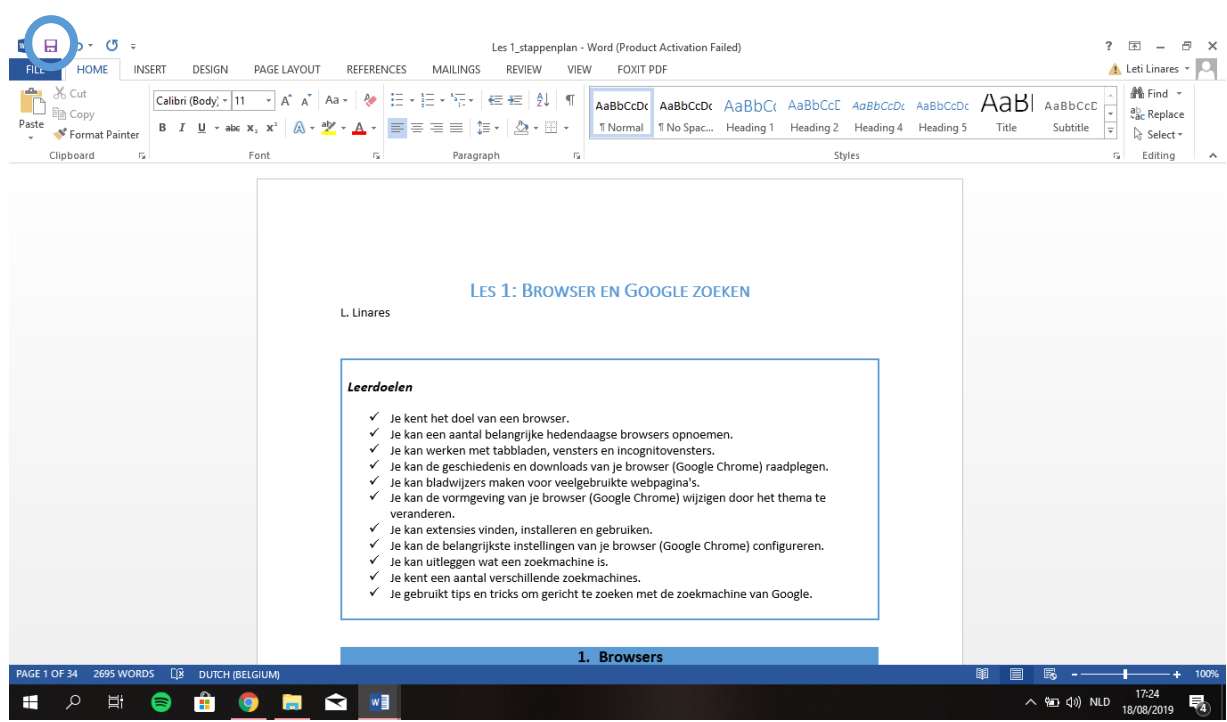

Belangrijk om te weten is dat je een kopie van een bestand kan maken. In dit bestand kan je ook wijzigingen aanbrengen en daarnaast het originele bestand behouden.

#### Klik op 'Opslaan als'.

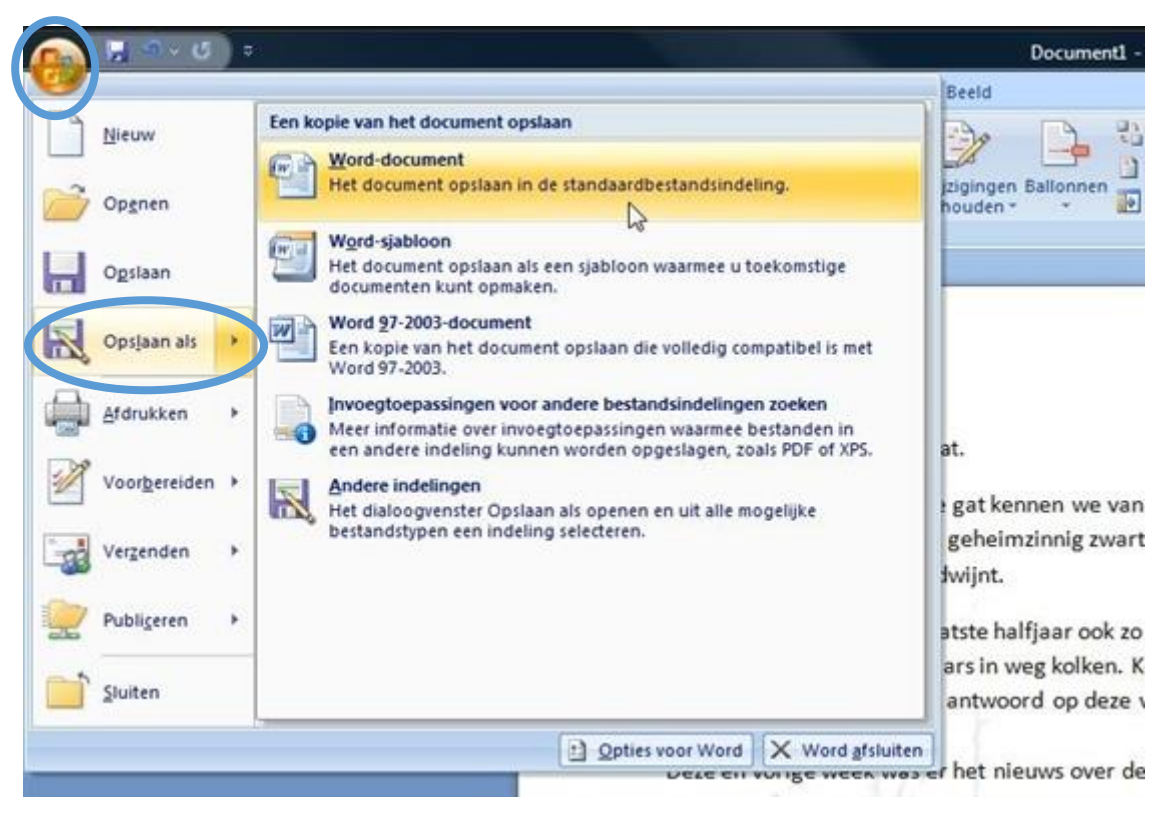

 Word vraagt hoe je het bestand wil noemen (= bestandsnaam). Ik voeg het woord 'kopie' aan mijn bestandsnaam toe. Uiteraard kan je hier ook nog kiezen waar precies je het bestand wil opslaan. Ik sla het bestand op in hetzelfde mapje en druk op 'Opslaan'.

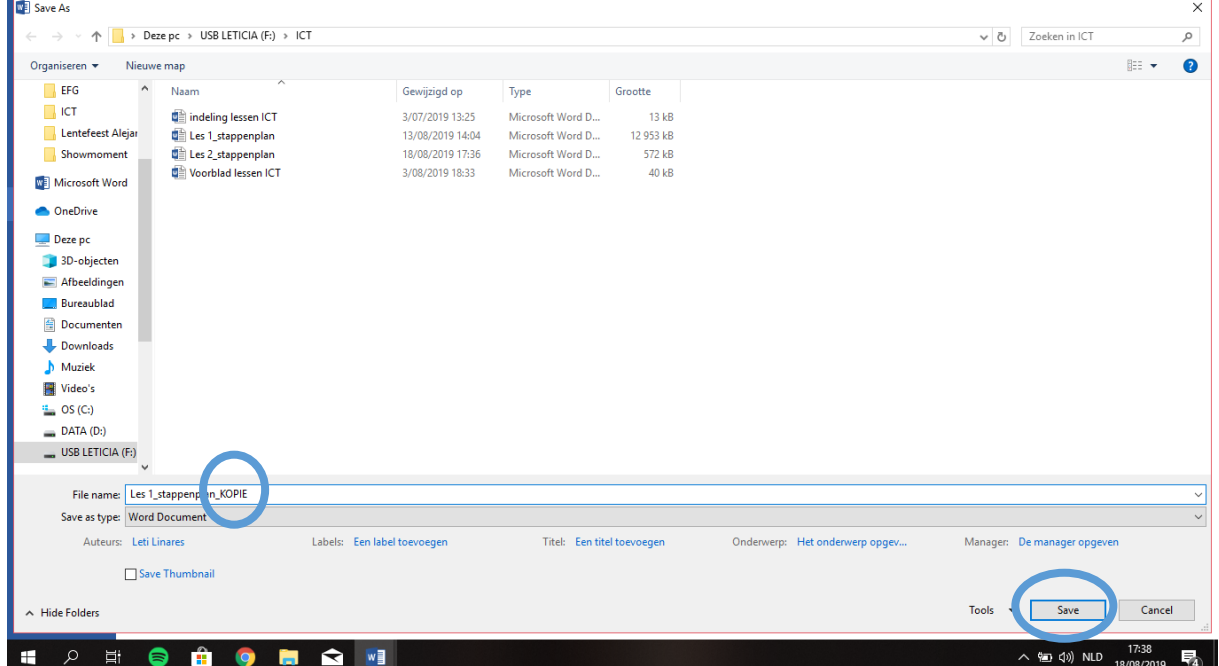

 $\Box$  Klik op jouw mapje waar je het bestand hebt opgeslagen en je zal zien dat het document 'Les 1 stappenplan KOPIE' werd toegevoegd aan het mapje.

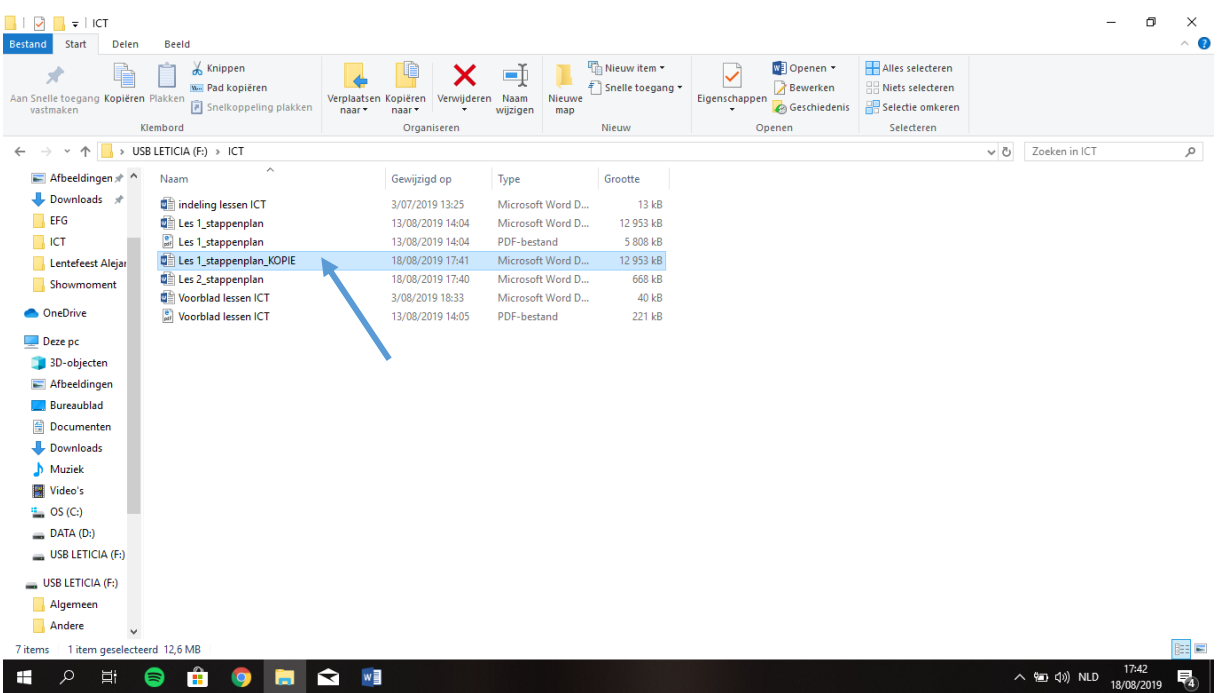

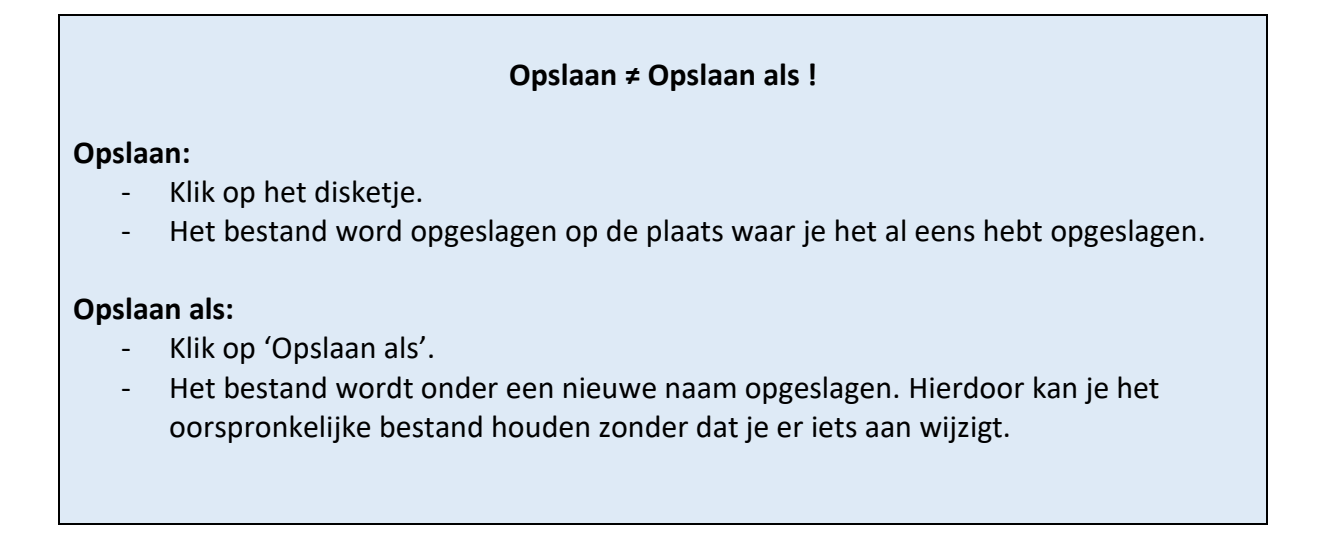

#### **2. Tekenopmaak**

Alles wat je nodig hebt in verband met de tekenopmaak vind je in het tabblad 'Lettertype'.

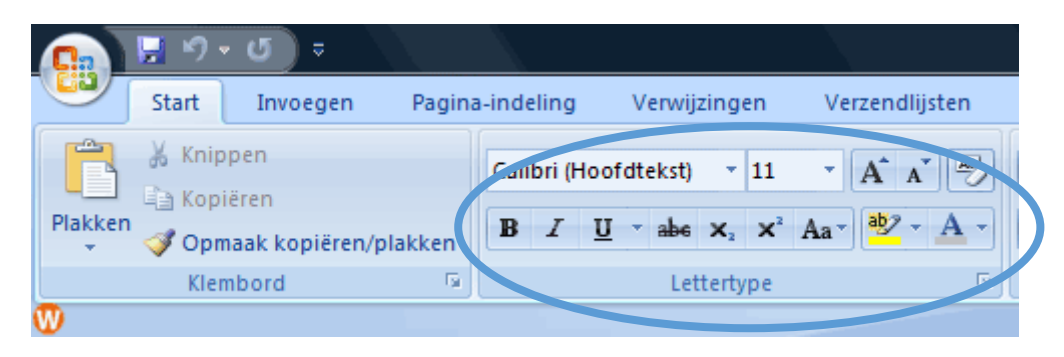

We overlopen de verschillende mogelijkheden aan de hand van volgende oefening.

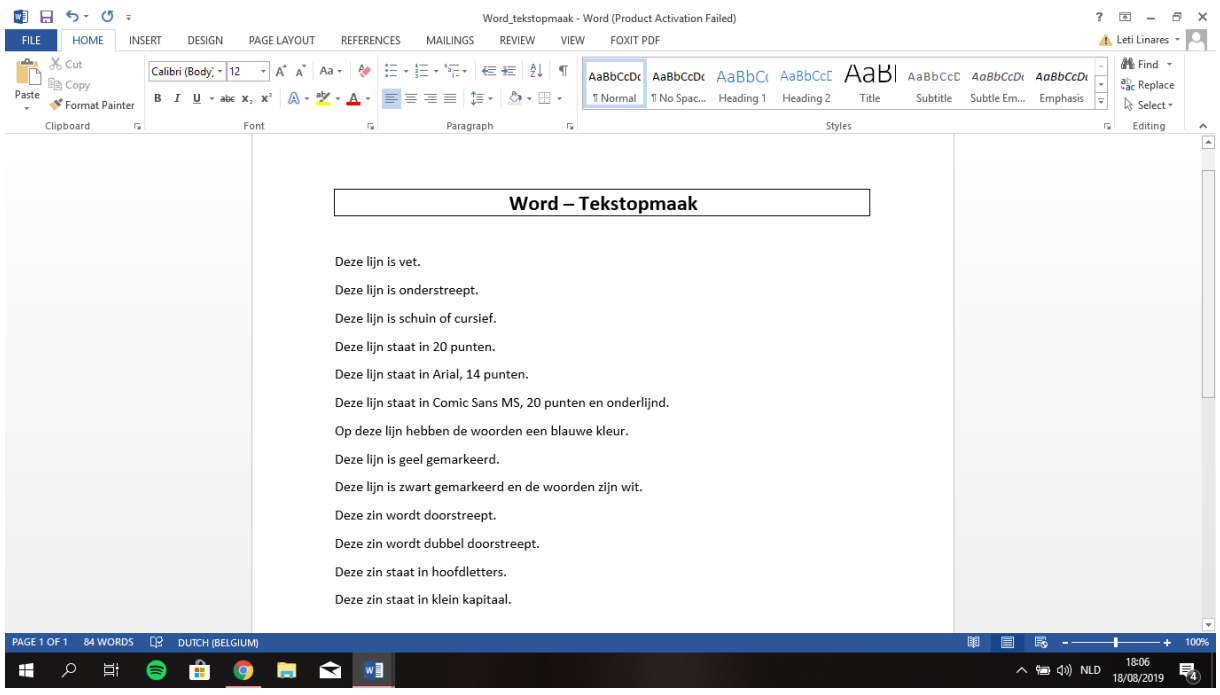

Voor je een actie wil toepassen, moet je de tekst selecteren. Er zijn 2 manieren om de tekst te selecteren:

- Je sleept over de tekst heen terwijl je de linker muisknop ingedrukt houdt.
- Wanneer de tekst op 1 regel staat, kan je ook in de marge klikken. Hierdoor verandert de cursor in een pijltje.

Wanneer je de tekst geselecteerd hebt, verschijnt het kleine menu 'Lettertype'. Hierin staat uiteraard hetzelfde dan bovenaan in de werkbalk.

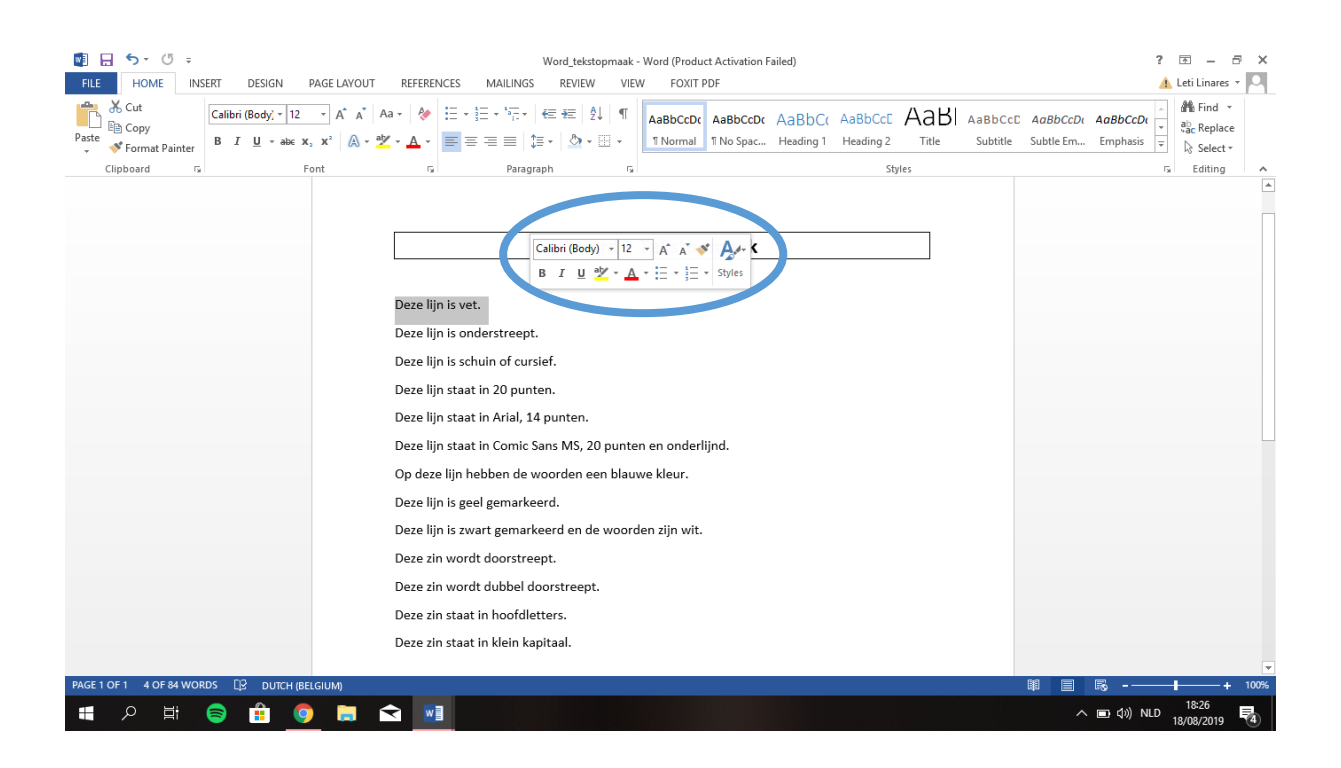

Oefening: We maken het document op volgens de gevraagde gegevens.

□ Klik op 'B' om de tekst in het vet te zetten.

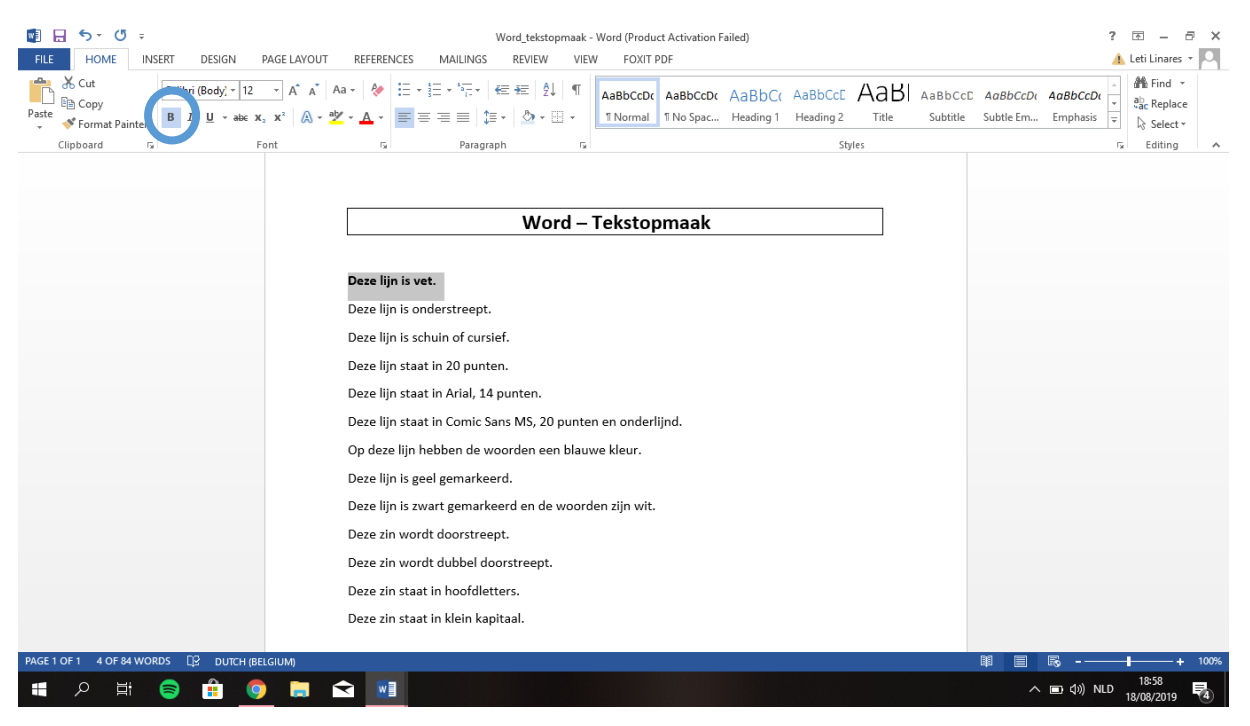

#### Klik op 'U' om de tekst te onderstrepen.

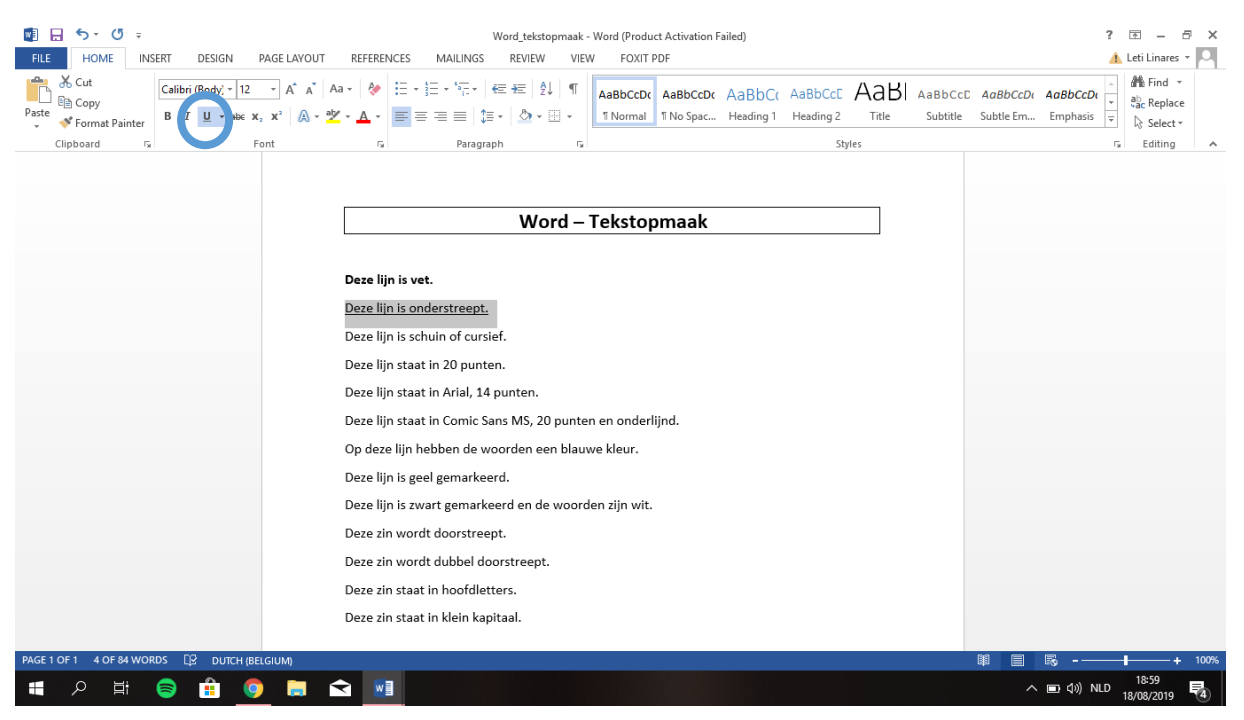

 $\Box$  Klik op 'I' om de tekst schuin of cursief te zetten. Dit word vaak gebruikt om weer te geven wanneer er een tekst geciteerd wordt.

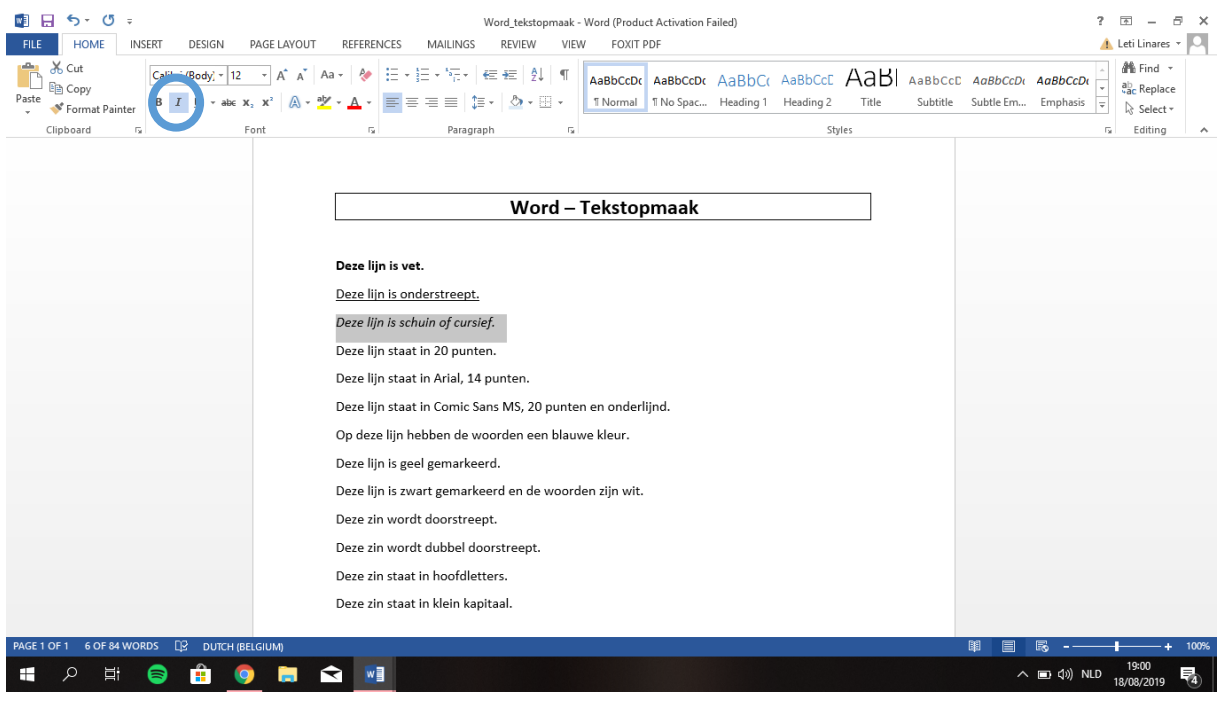

#### □ Klik op 'Lettergrootte' en kies voor 20 punten.

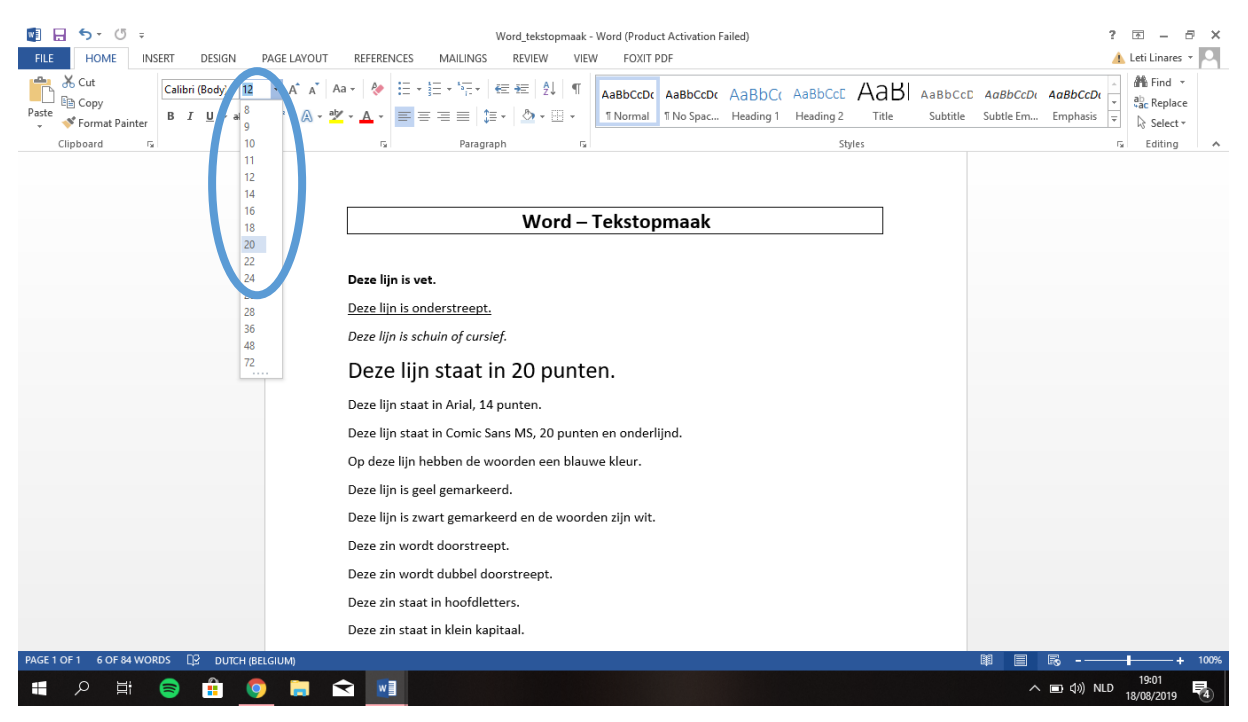

 Klik op 'Lettertype' en kies voor Arial. Je vindt alle lettertypes op alfabetische volgorde. Klik 'Lettergrootte' 14 punten aan.

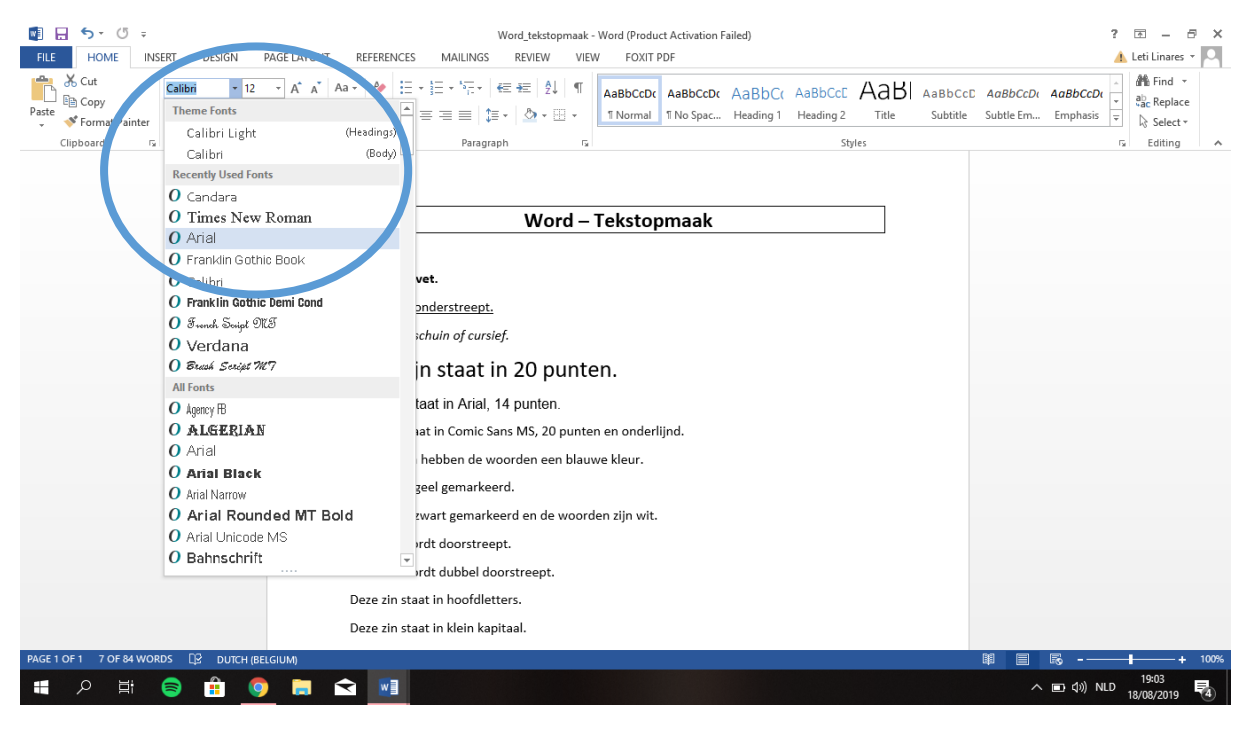

- □ Klik op 'Lettertype' en kies voor Comic Sans MS.
- Klik 'Lettergrootte' 20 punten aan.
- Klik op 'U' om de tekst te onderstrepen.

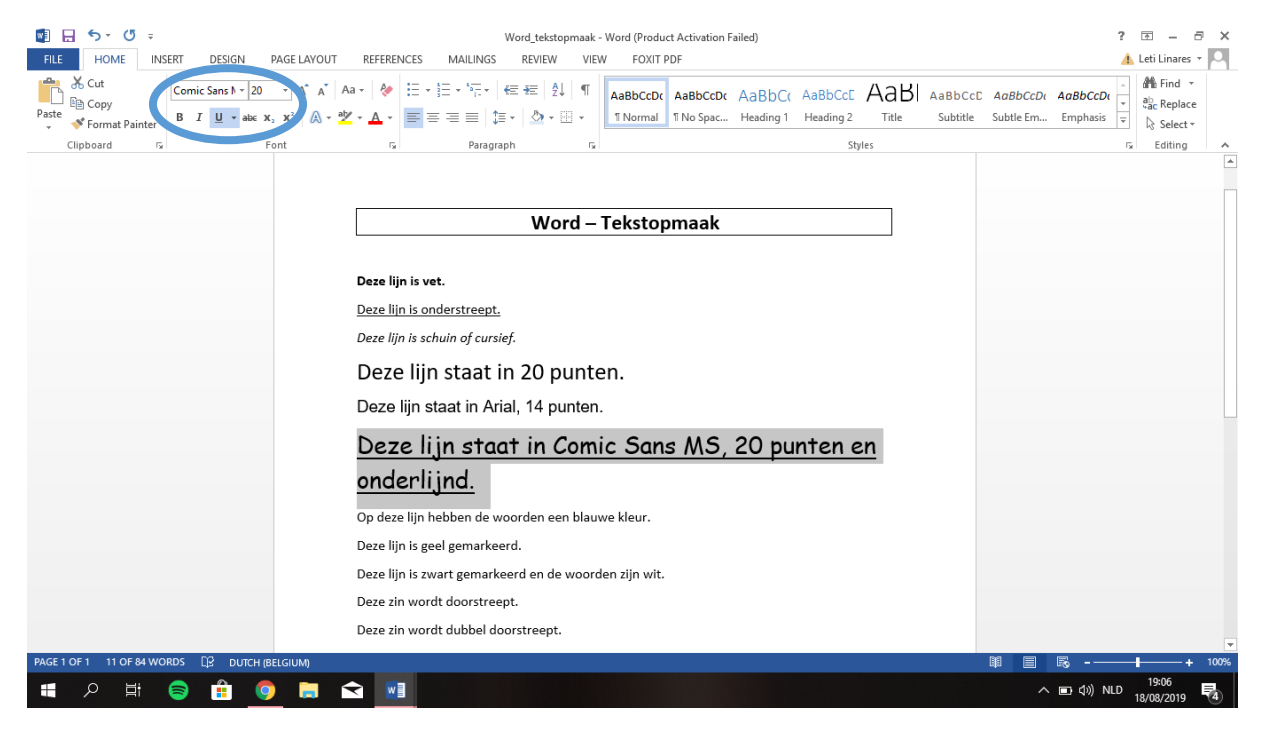

#### $\Box$  Kies de tekstkleur 'blauw'.

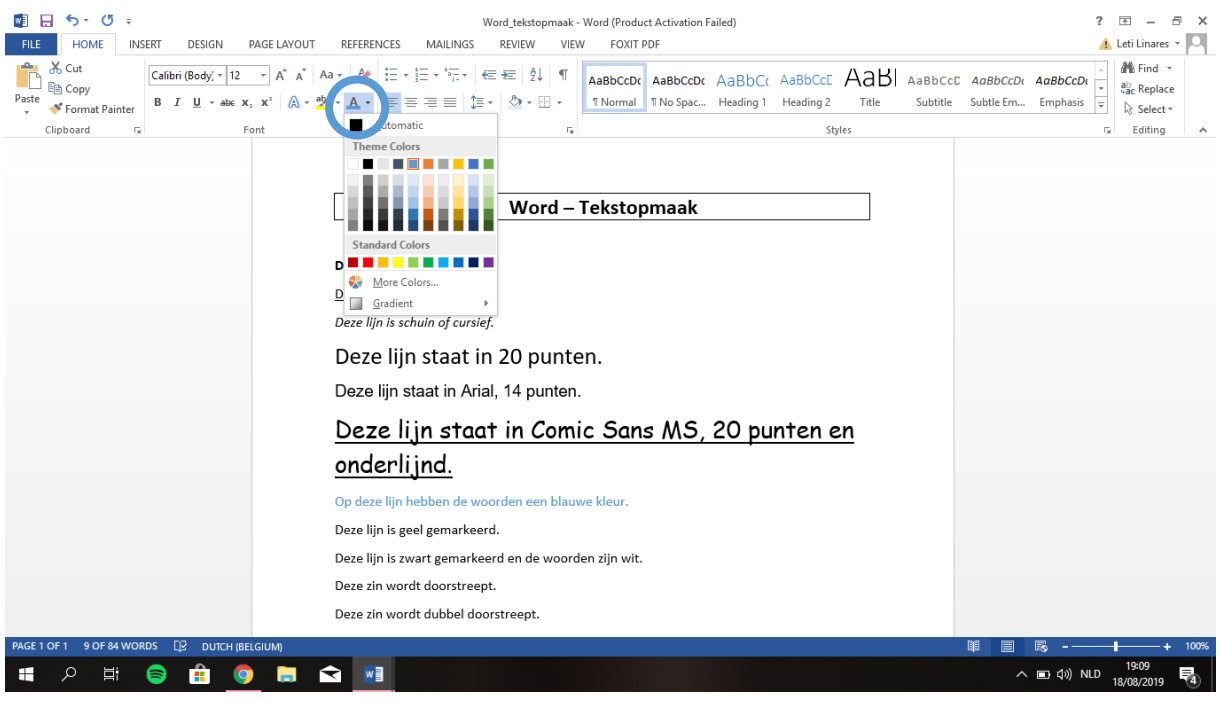

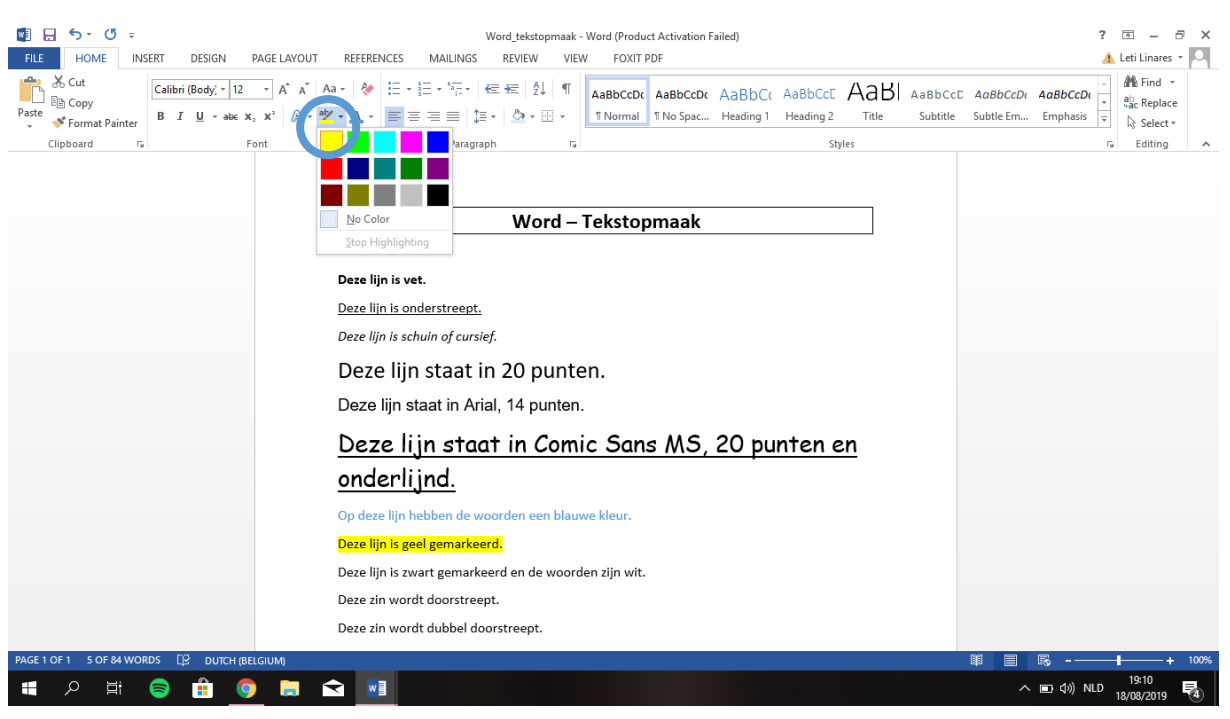

 $\Box$  Klik op de 'gele markeerstift'. Hierdoor veranderen we de achtergrond van de tekst.

- $\Box$  Klik op de 'zwarte markeerstift'.
- $\Box$  Kies de tekstkleur 'wit'.

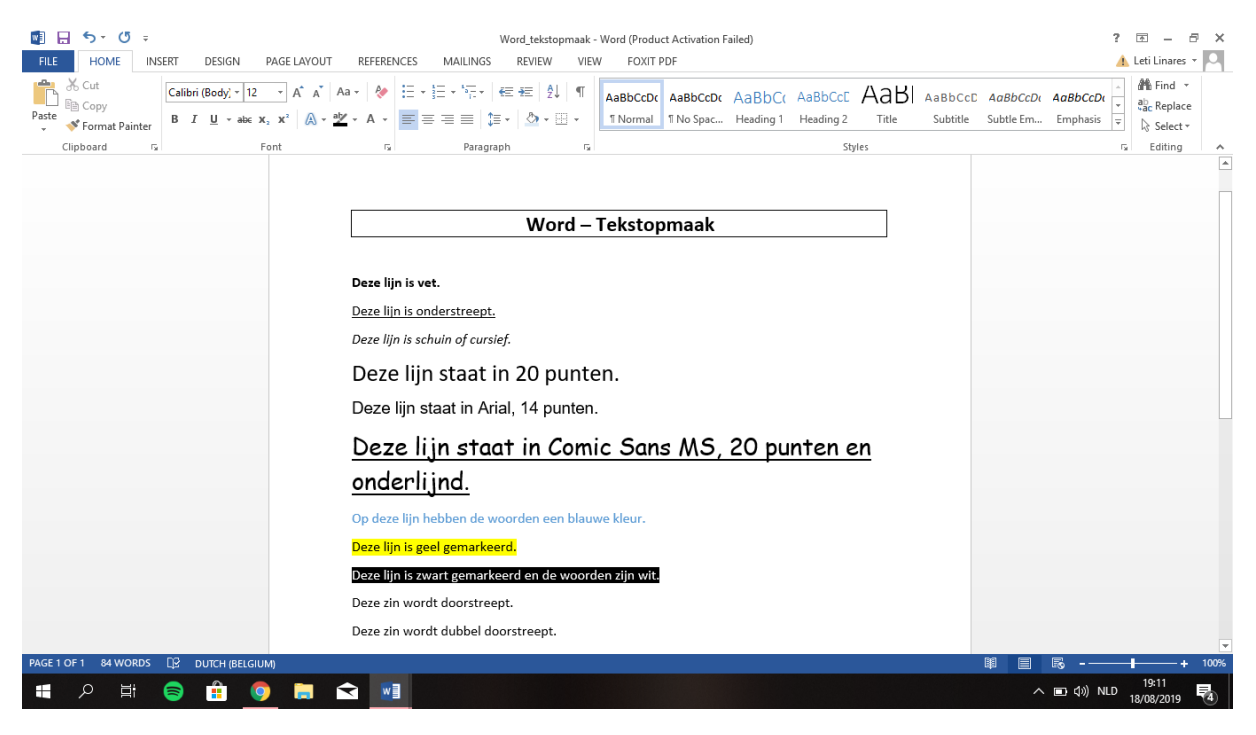

#### $\Box$  Klik op 'abe'.

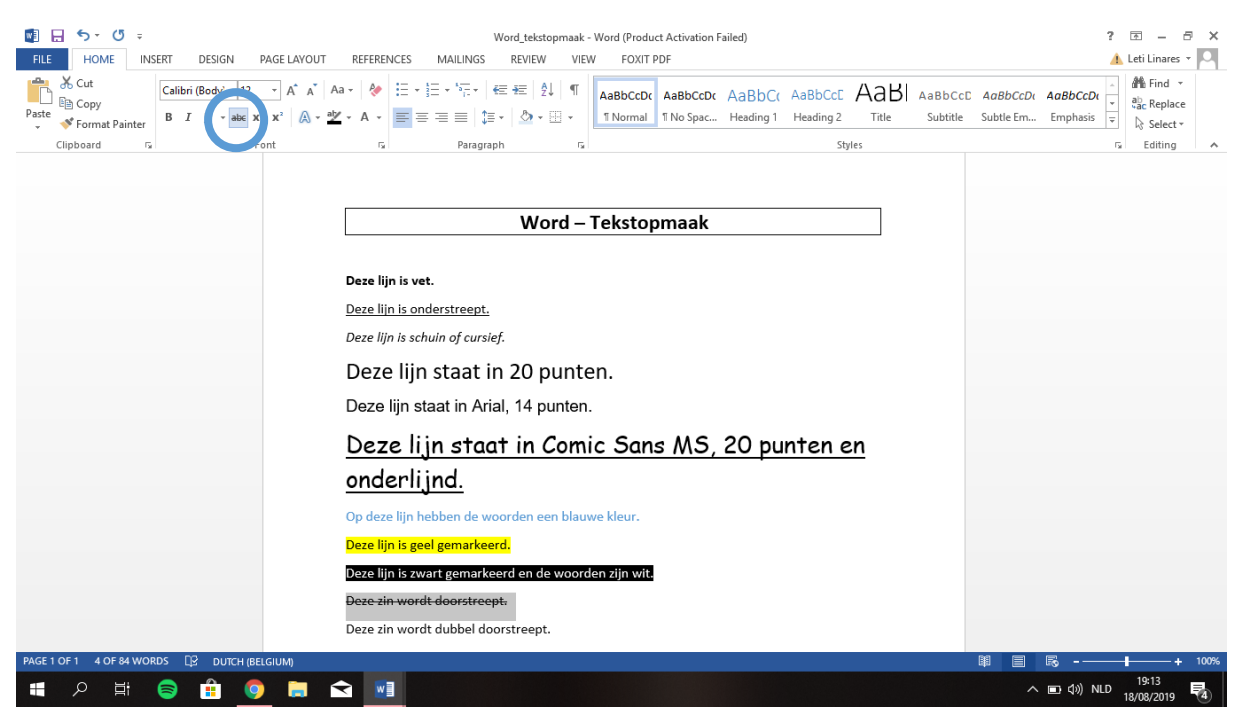

 Open het volledige tabblad 'Lettertype'. Hier vind je meerdere mogelijkheden zoals 'dubbel doorstrepen'.

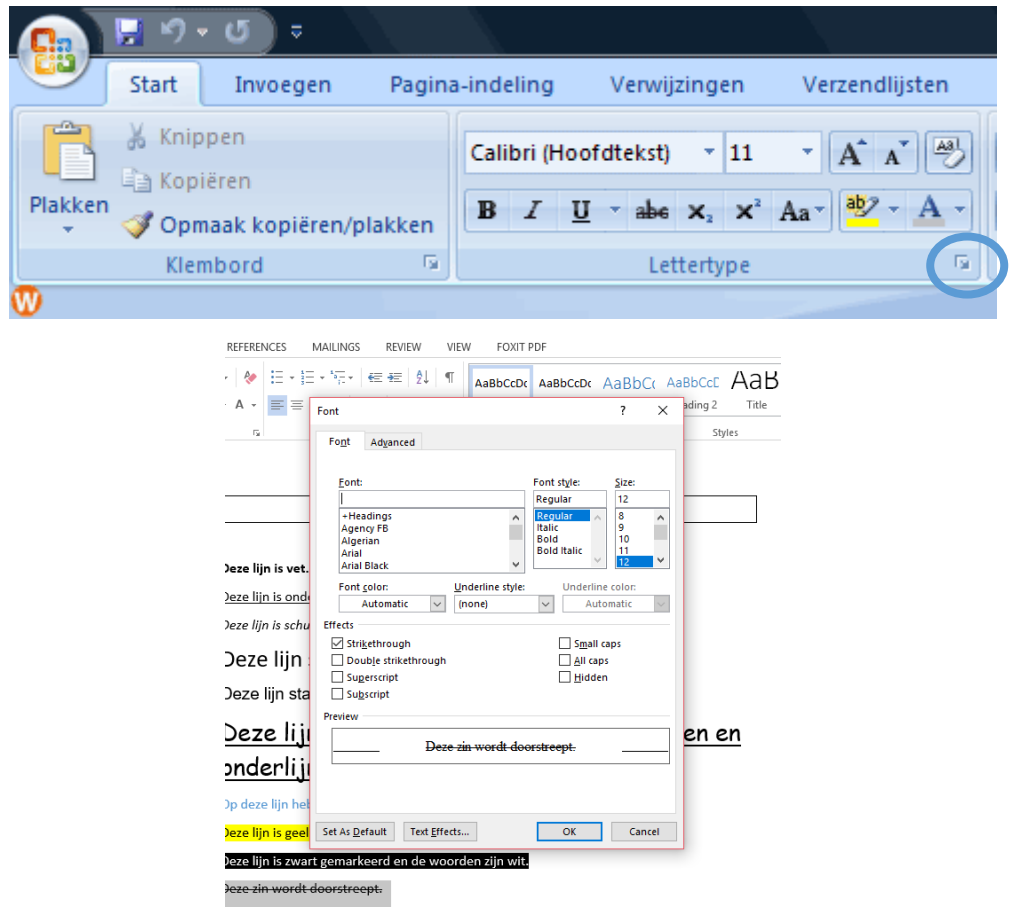

## Klik op 'Dubbel doorstrepen'.

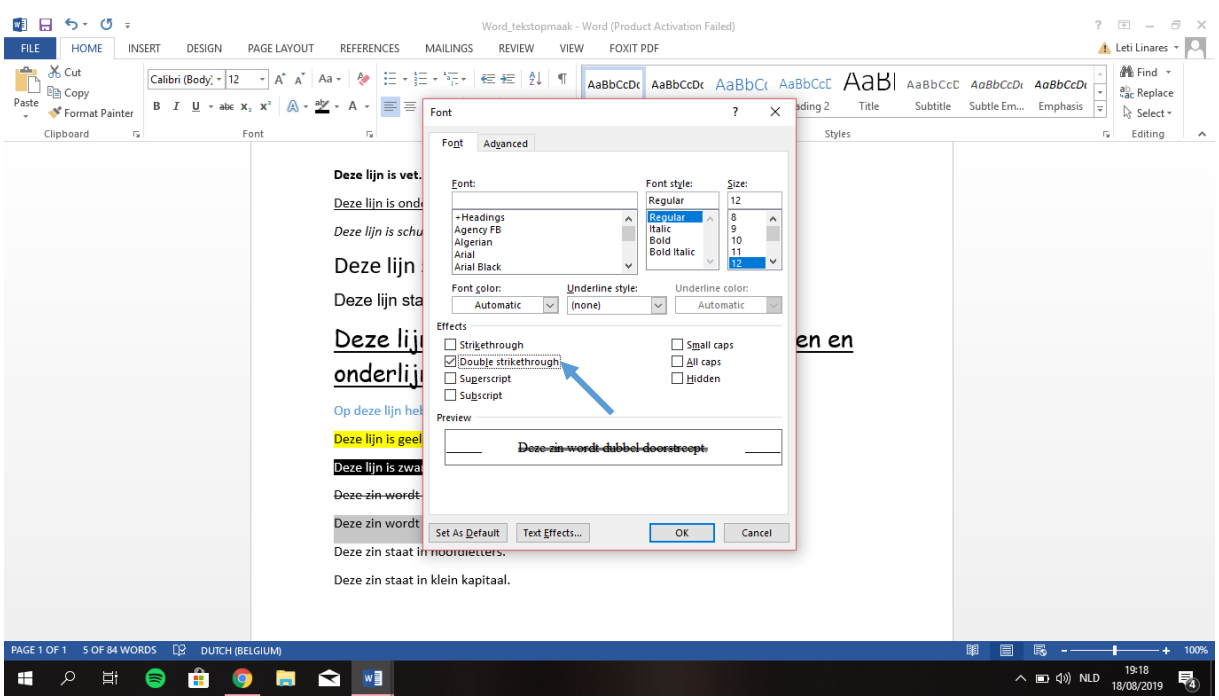

# Klik op 'Hoofdletters'.

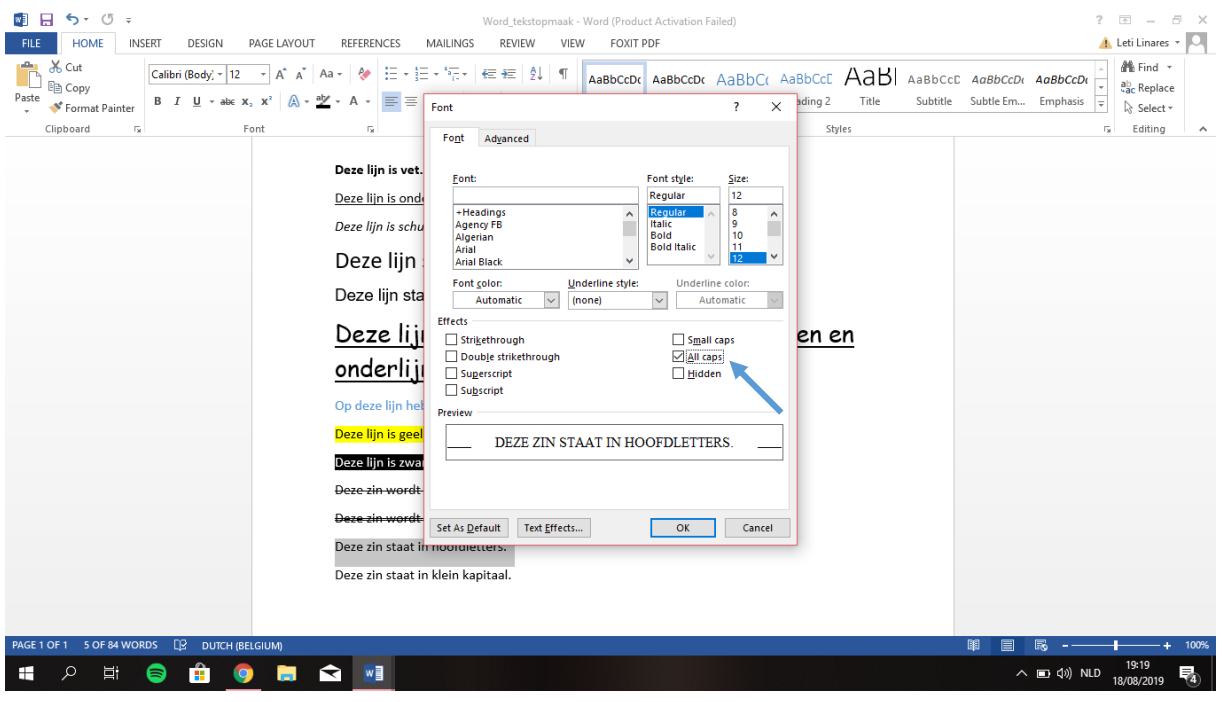

## Klik op 'Klein kapitaal'.

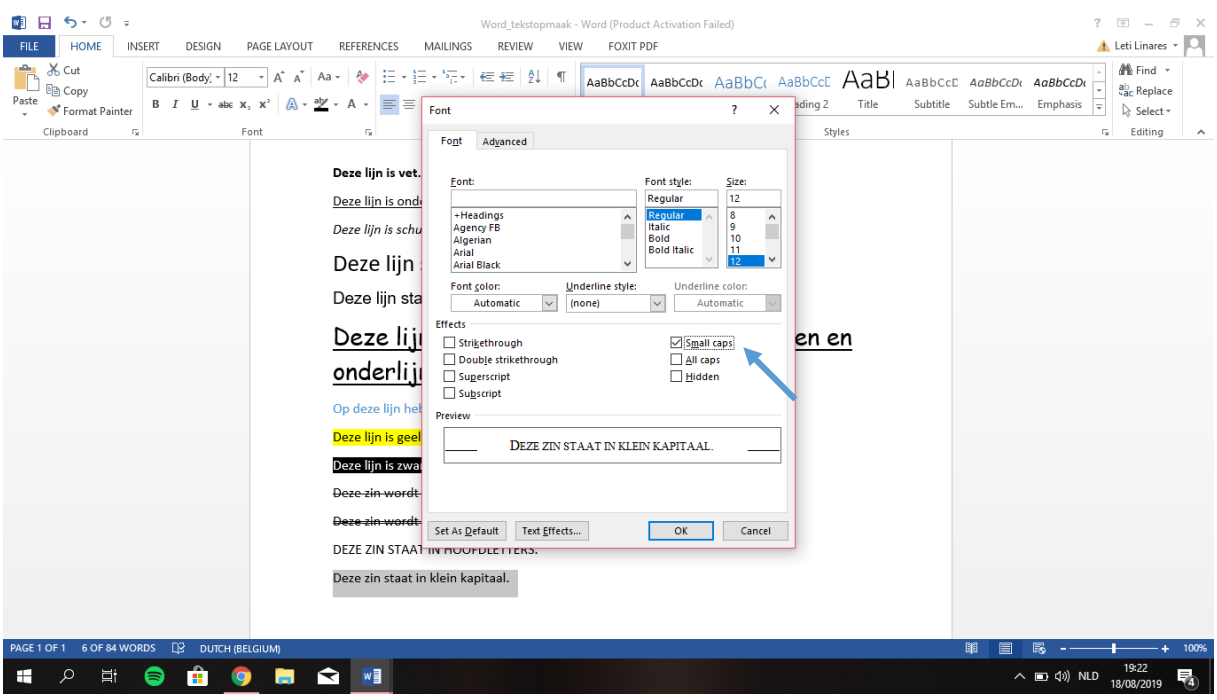

#### **3. Alineaopmaak**

#### **Wat is een alinea?**

Een alinea is alles wat tussen 2 enters staat. Bijvoorbeeld een stukje tekst dat samen hoort te blijven en dus ook dezelfde opmaak krijgt.

We vinden alles terug in het tabblad 'Alinea'.

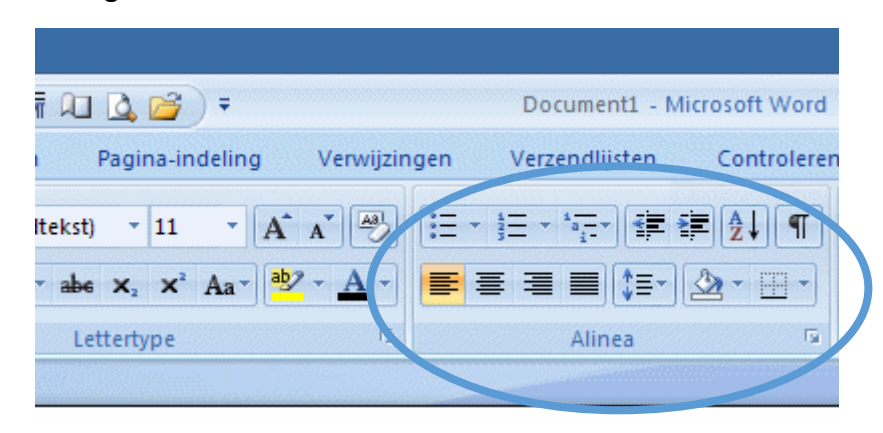

Oefening: We maken het document op volgens de gevraagde gegevens.

Klik op 'Centreren'.

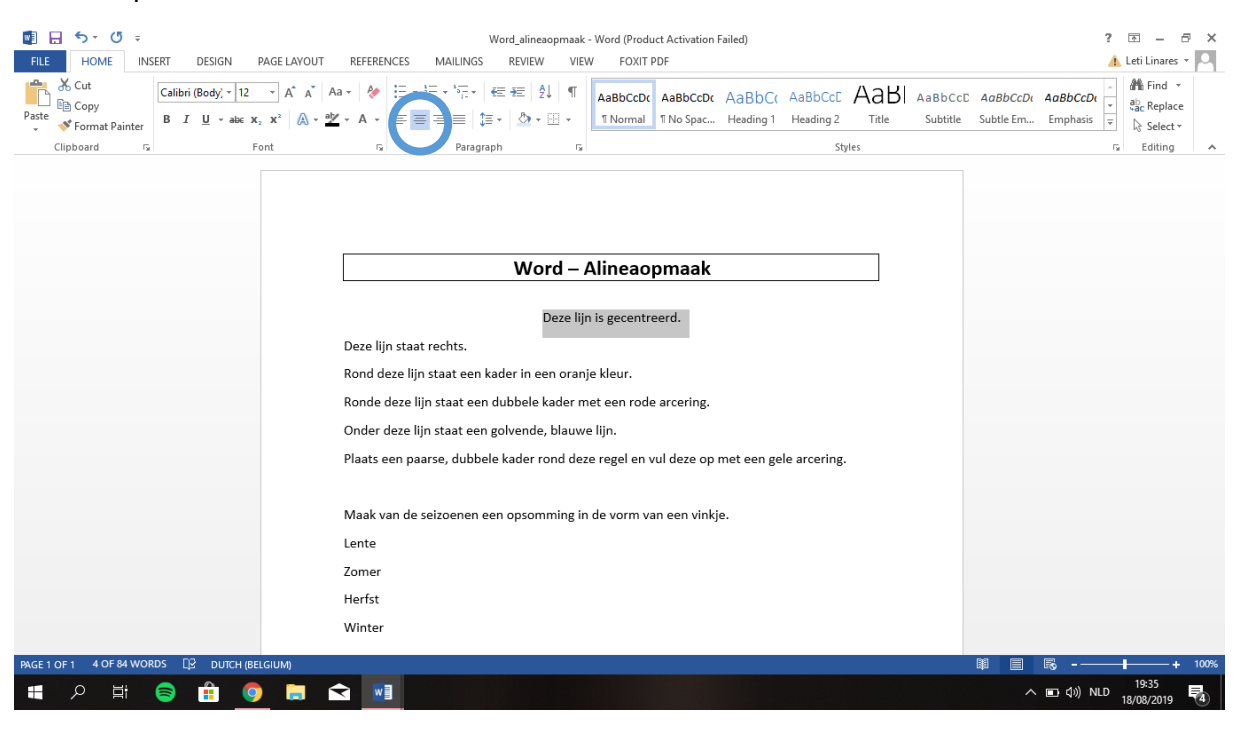

#### Klik op 'Rechts uitlijnen'.

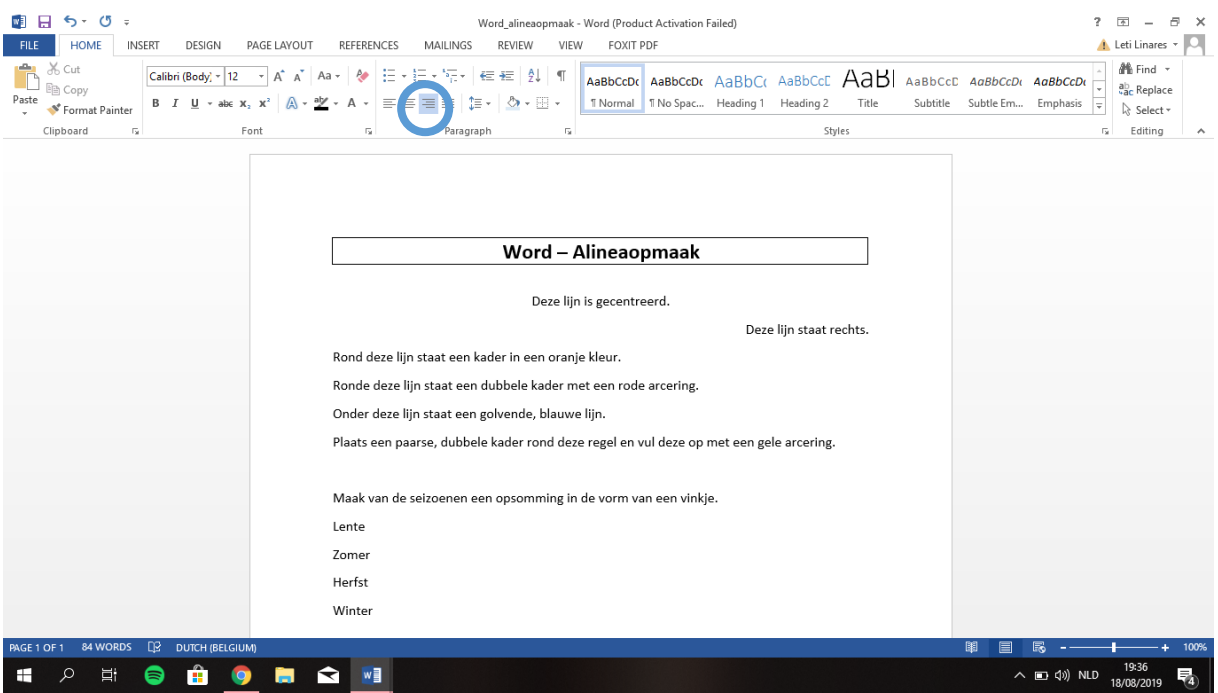

- $\Box$  Selecteer de tekst.
- Klik op 'Randen'.
- Klik op 'Randen en arceringen'.

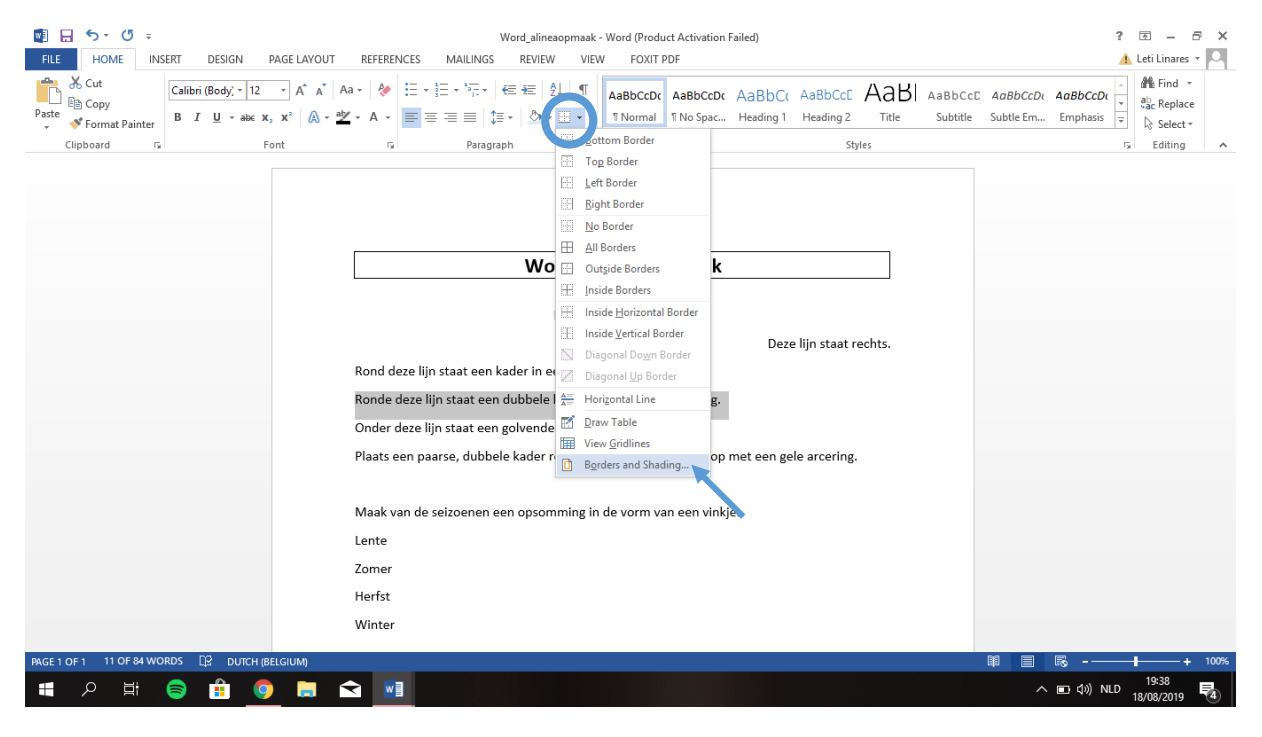

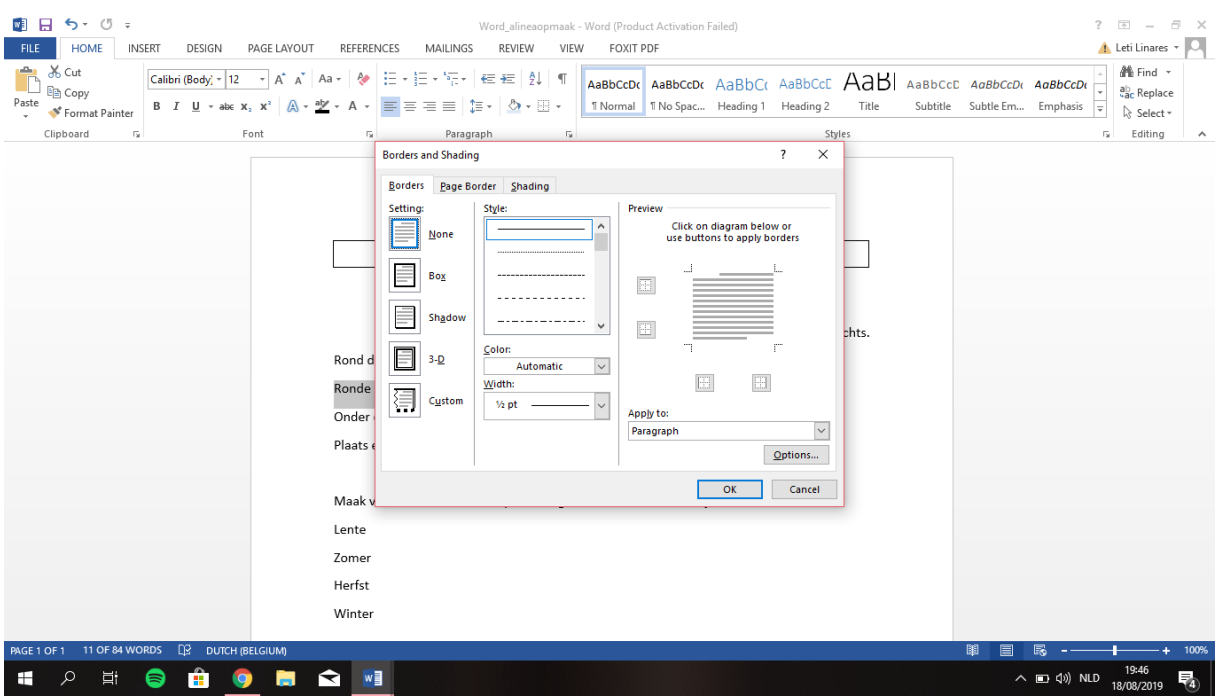

- Klik op 'kader'.
- Klik bij kleur 'oranje' aan.

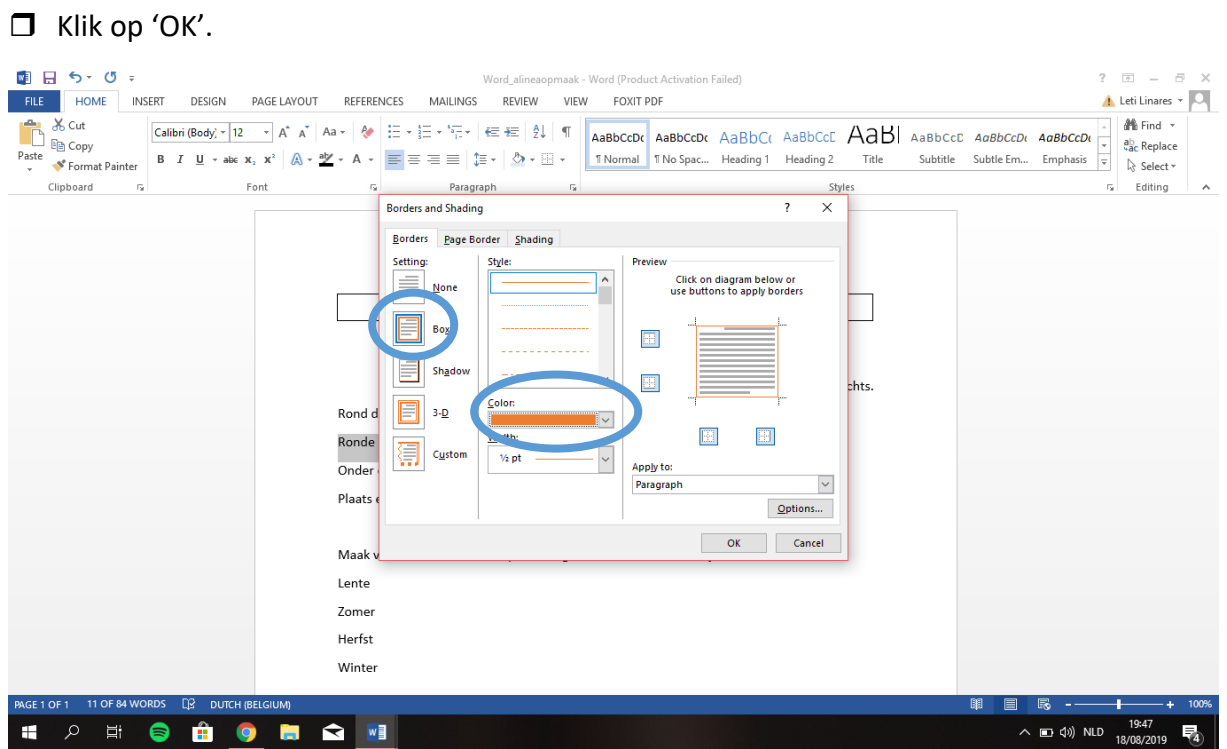

- $\Box$  Selecteer de tekst en klik op 'Randen en arceringen'.
- Klik op 'kader' en kies als stijl 'dubbele kader'.

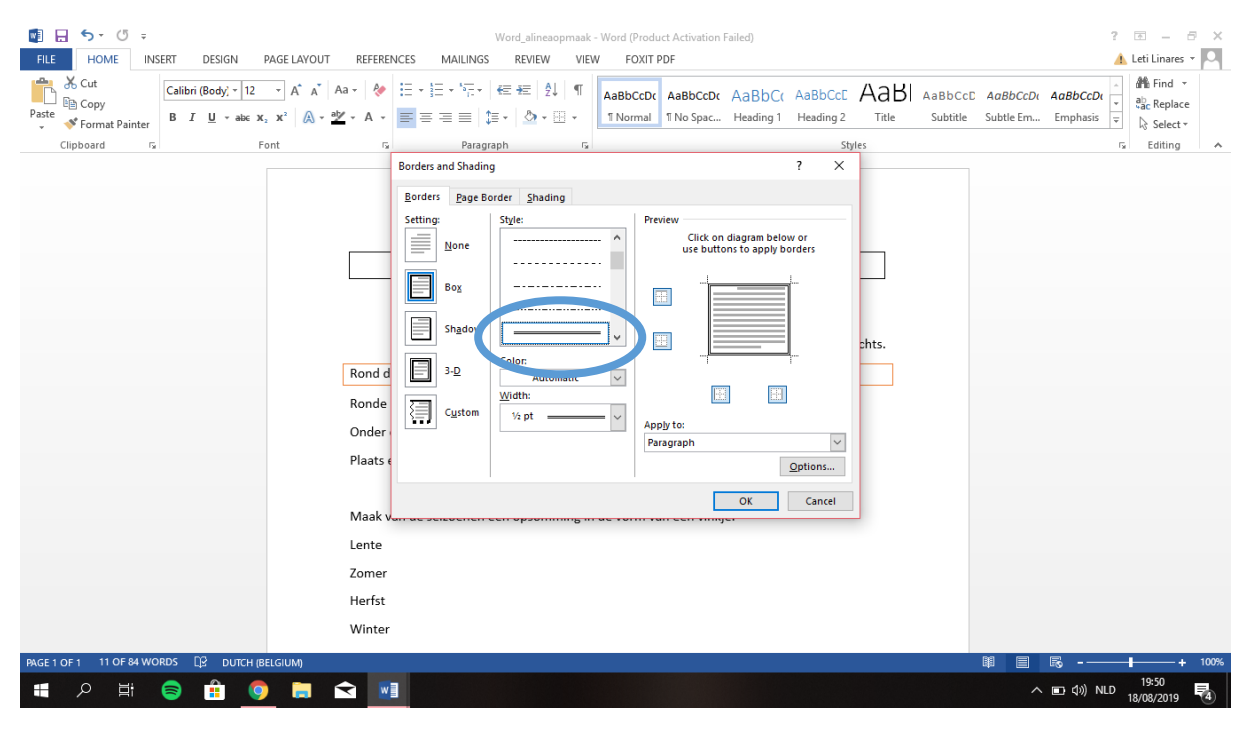

Klik op 'Arcering' en kies voor een rode kleur.

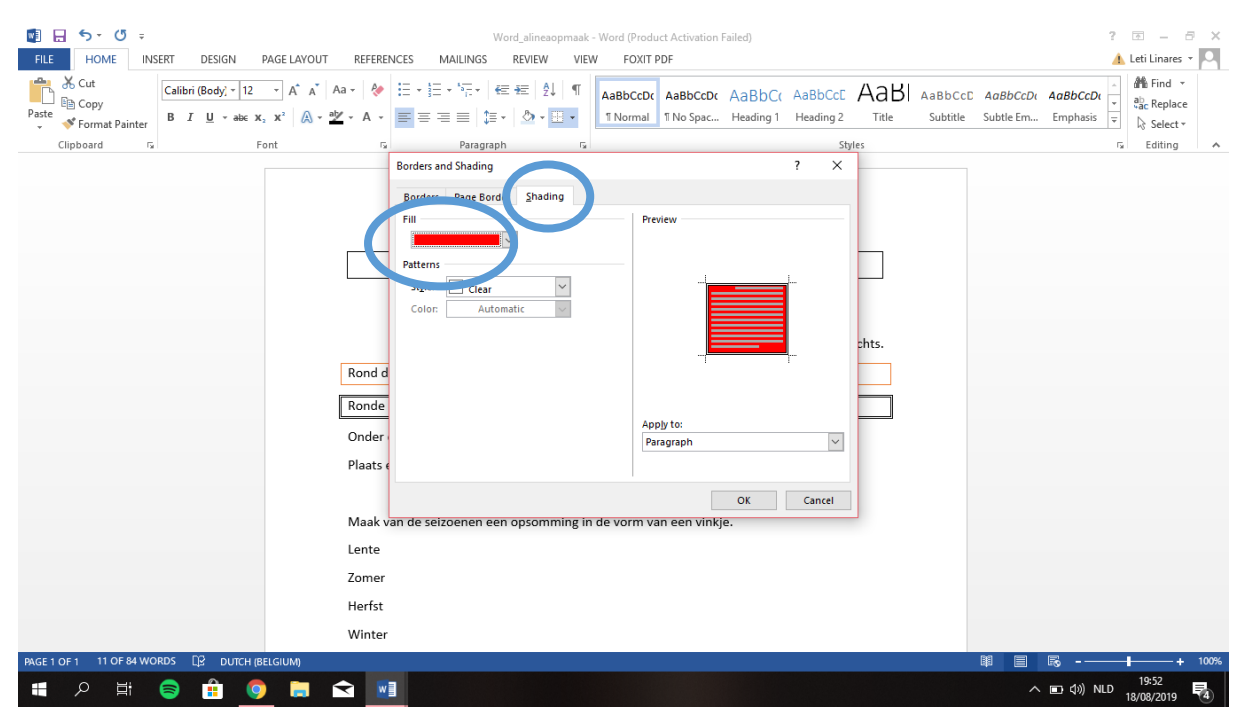

- $\Box$  Selecteer de tekst en klik op 'Randen en arceringen'.
- □ Klik op 'kader'.
- $\Box$  We hebben maar 1 rand nodig, dus ik klik de andere 3 randen uit.

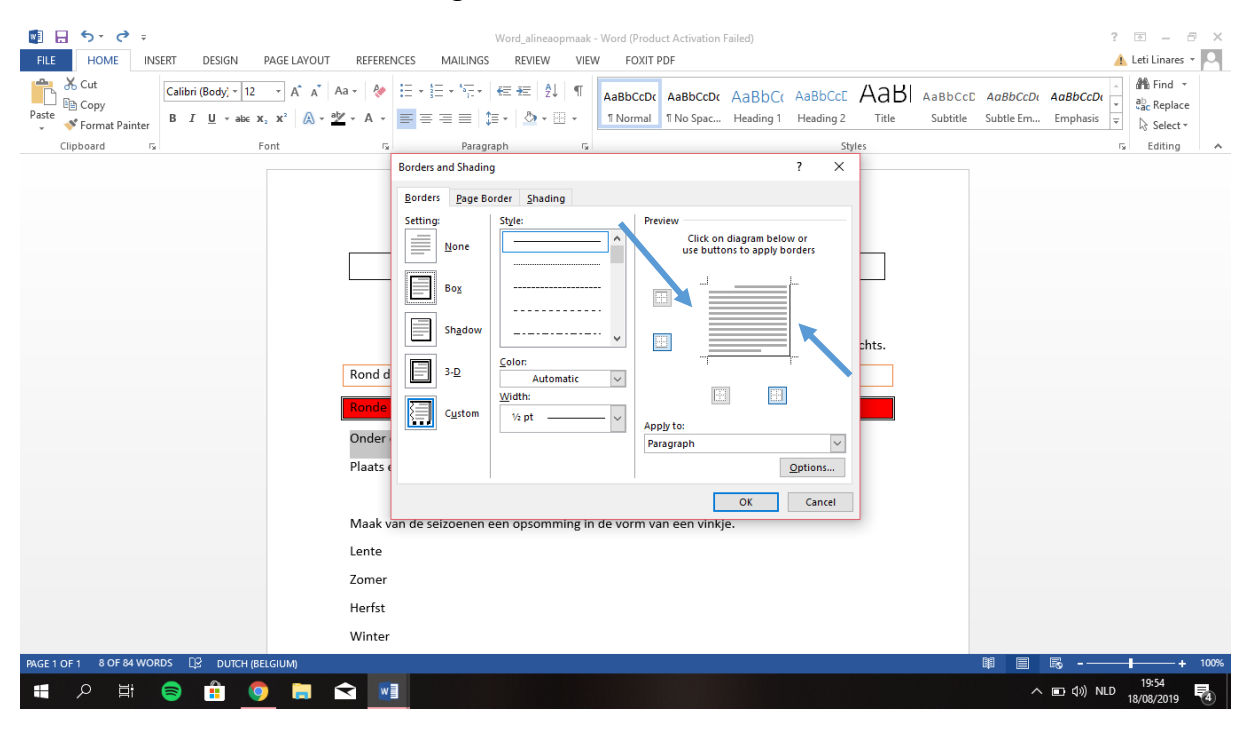

- □ Kies voor een 'golfje'.
- $\Box$  Selecteer de kleur 'blauw'.
- $\Box$  Klik op de onderstaande rand zodat het verandert in een golfje.
- $\Box$  Klik op 'OK'.

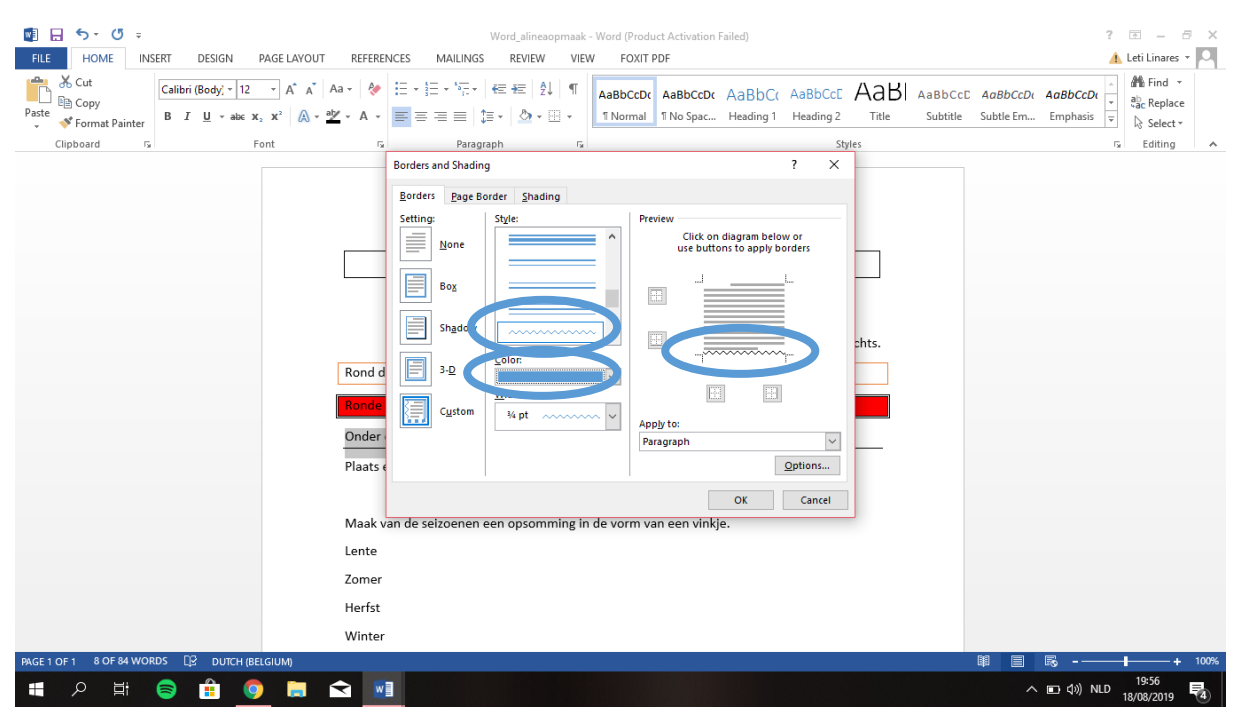

- Selecteer de 4 seizoenen en klik op 'Opsommingstekens'.
- $\Box$  Kies voor het vinkje.

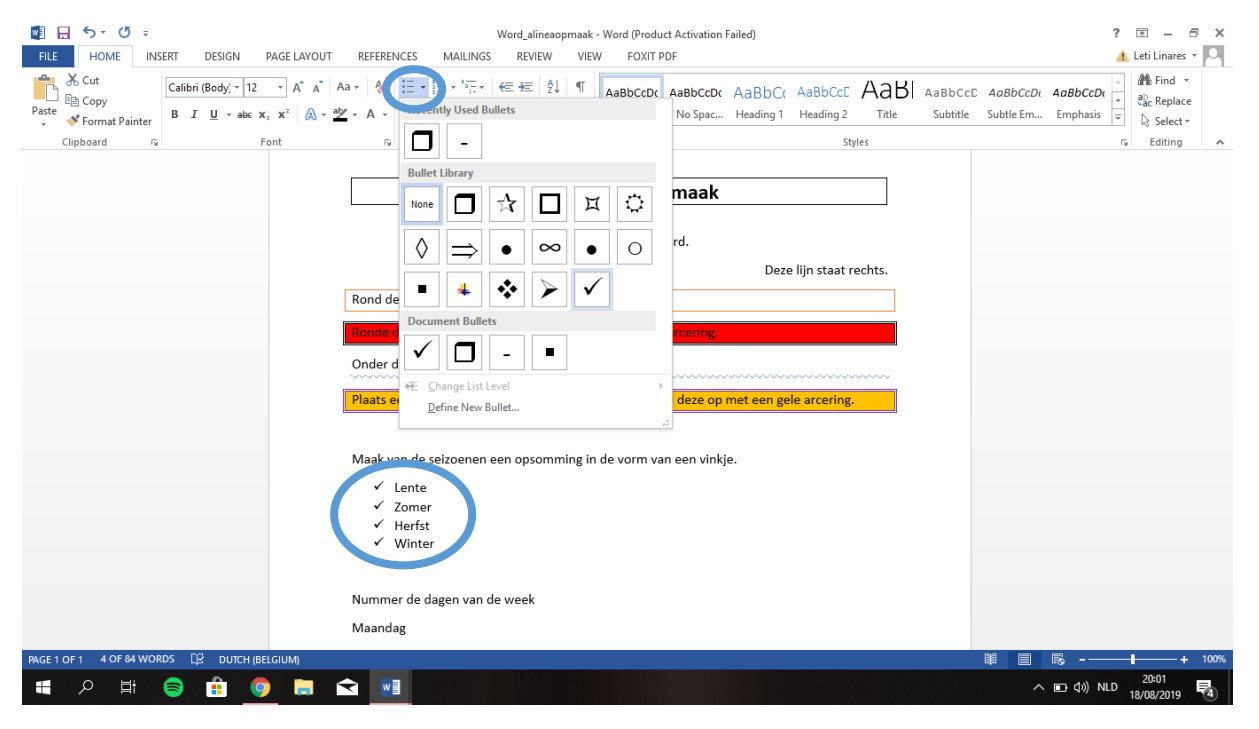

- □ Selecteer de dagen en klik op 'Nummeren'.
- $\Box$  Kies voor de standaardnummering.

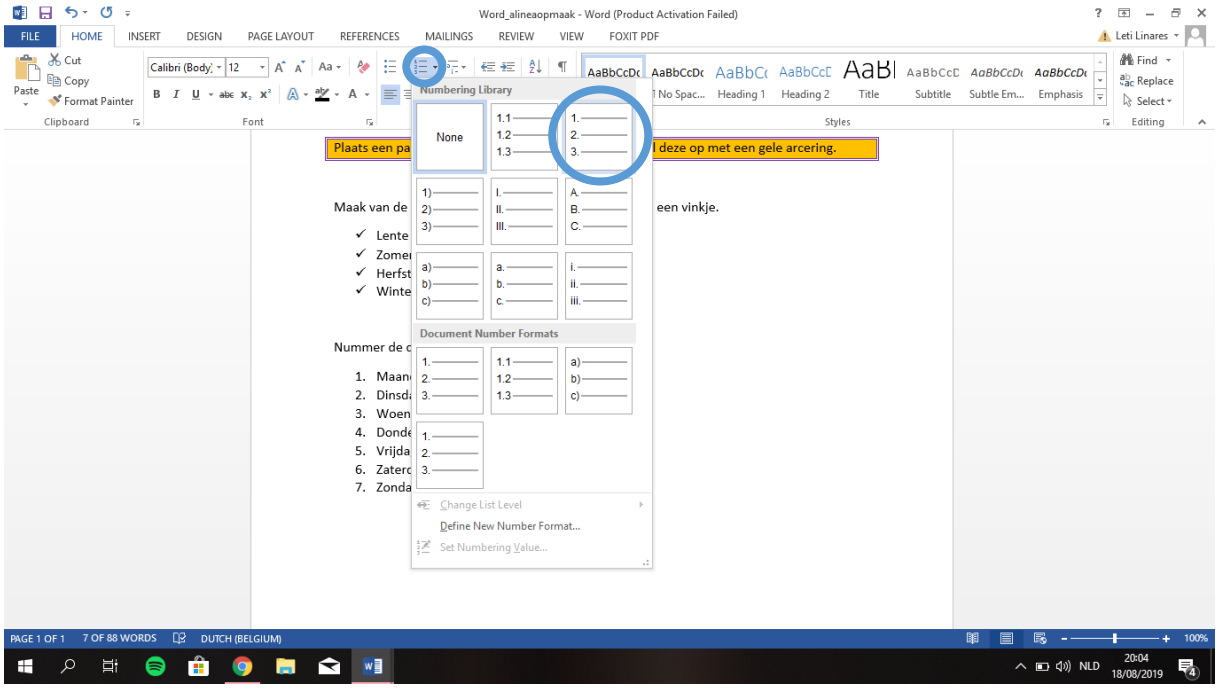

#### Klik op 'Links uitlijnen'.

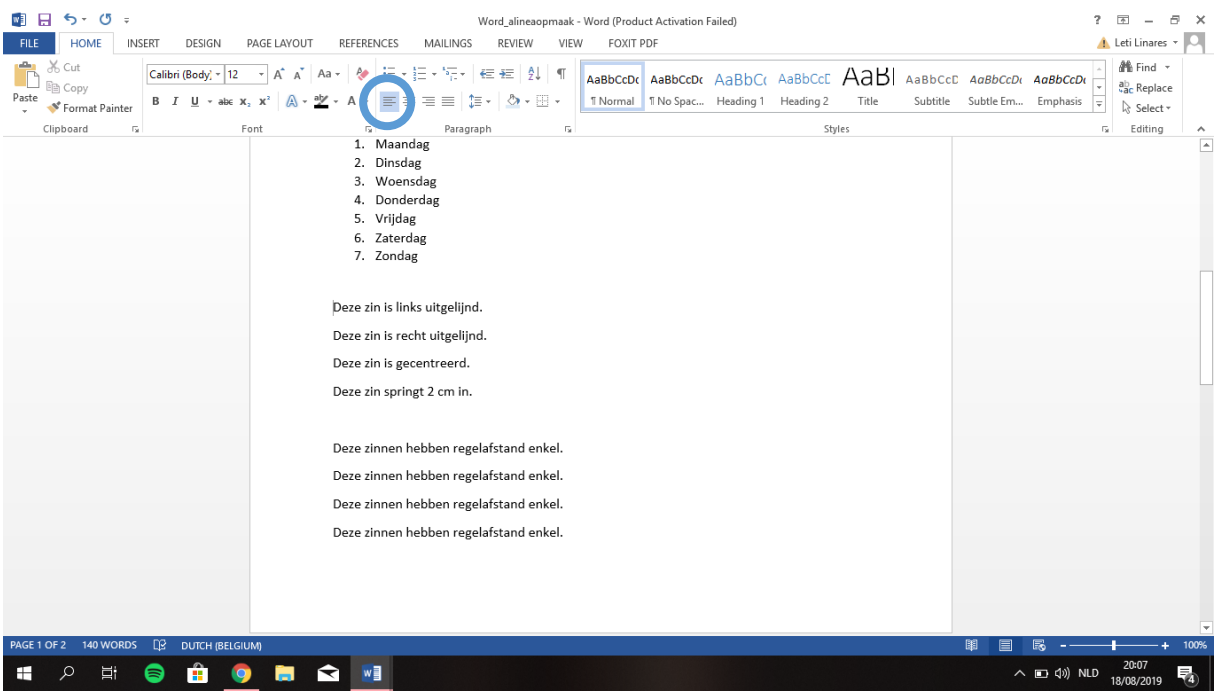

#### Klik op 'Rechts uitlijnen'.

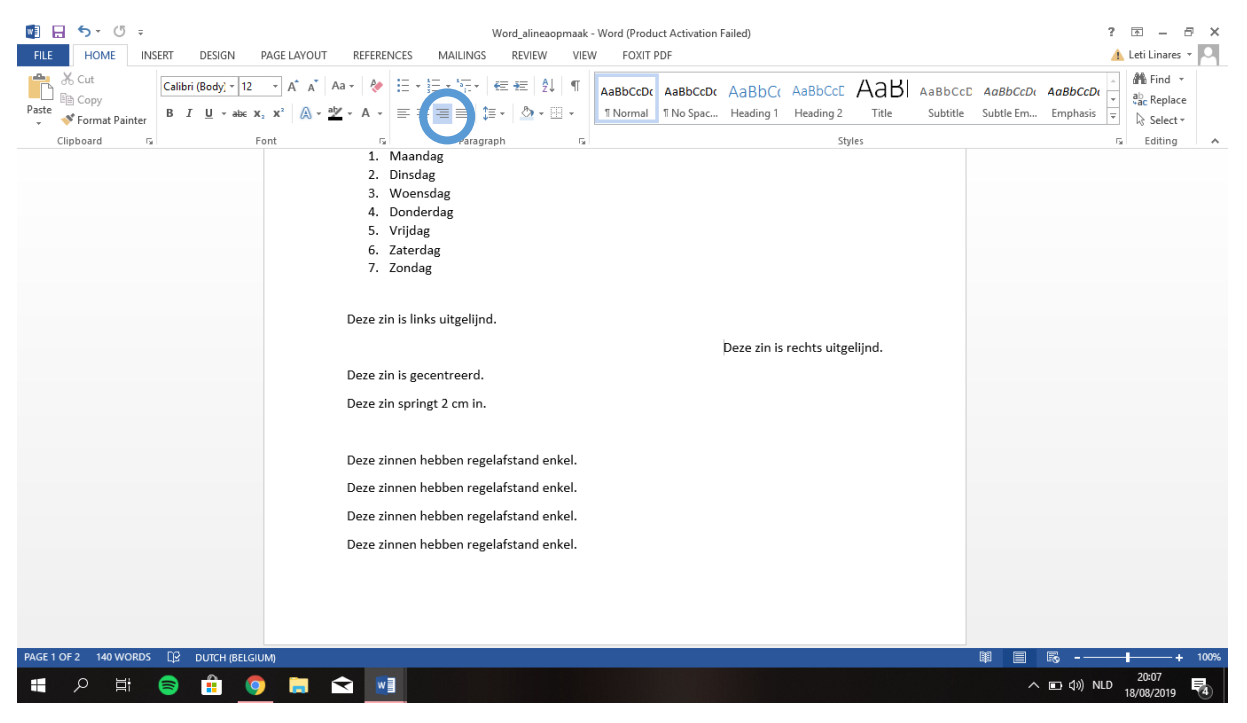

### Klik op 'Centreren'.

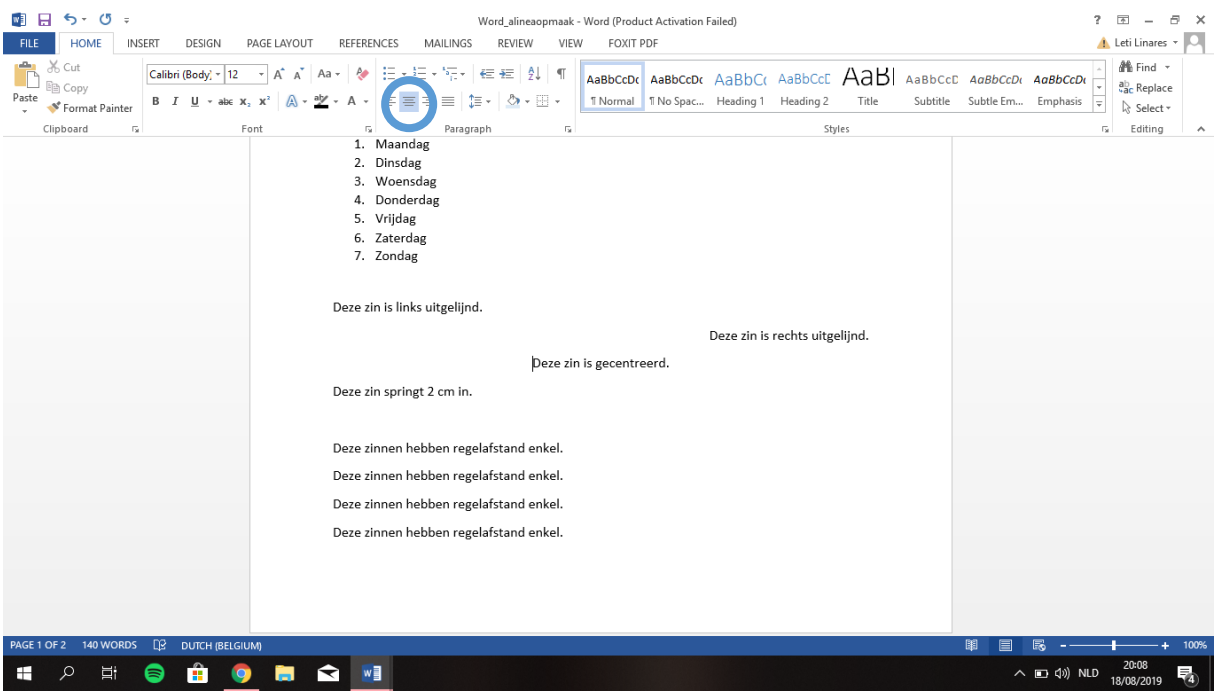

### Versleep de liniaal naar 2 cm.

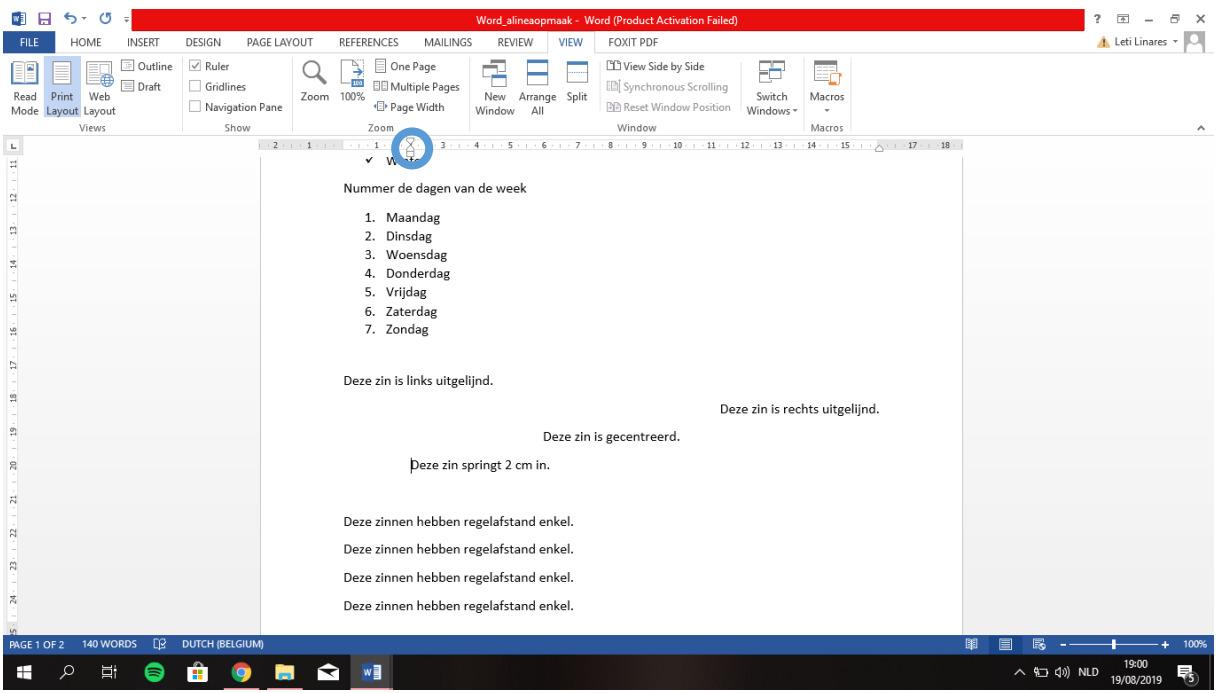

Uiteraard kan je ook heel nauwkeurig gaan werken en bijvoorbeeld kiezen om de zin te laten inspringen op 2,10 cm. Hieronder bekijken we eens hoe we dit moeten doen.

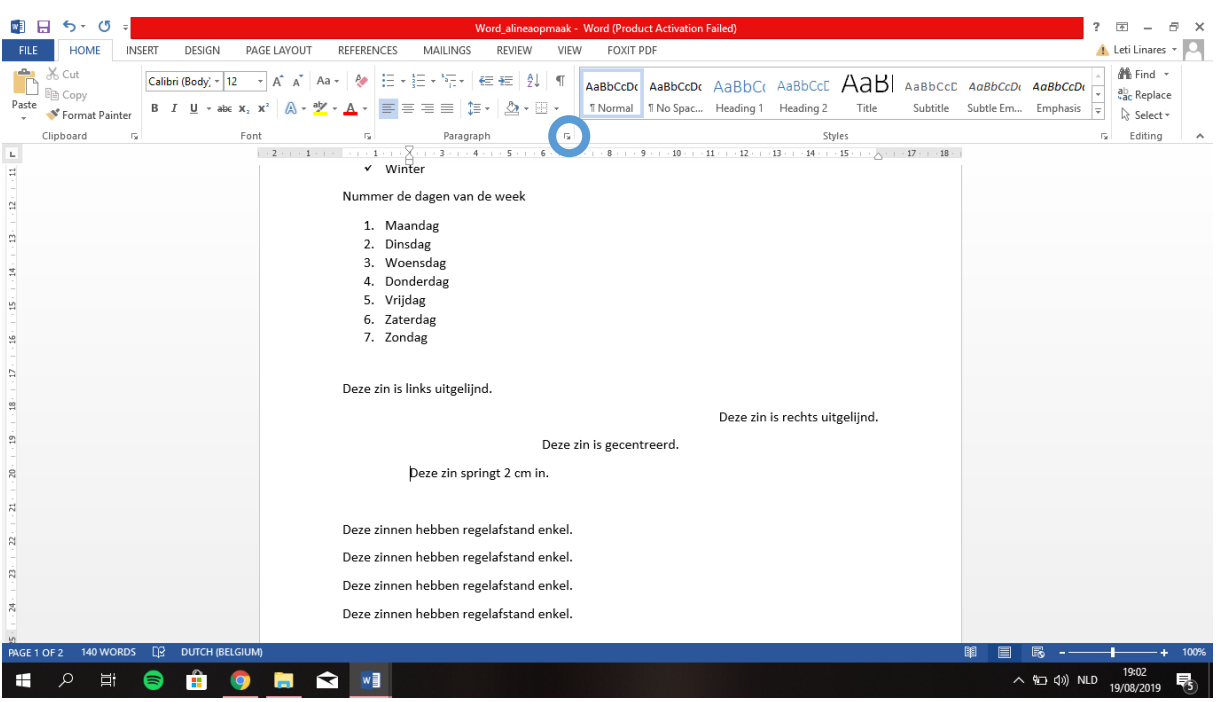

## $\Box$  Klik op het pijltje in het tabblad 'Alinea'.

Typ bij 'Inspringen links' 2,10 in.

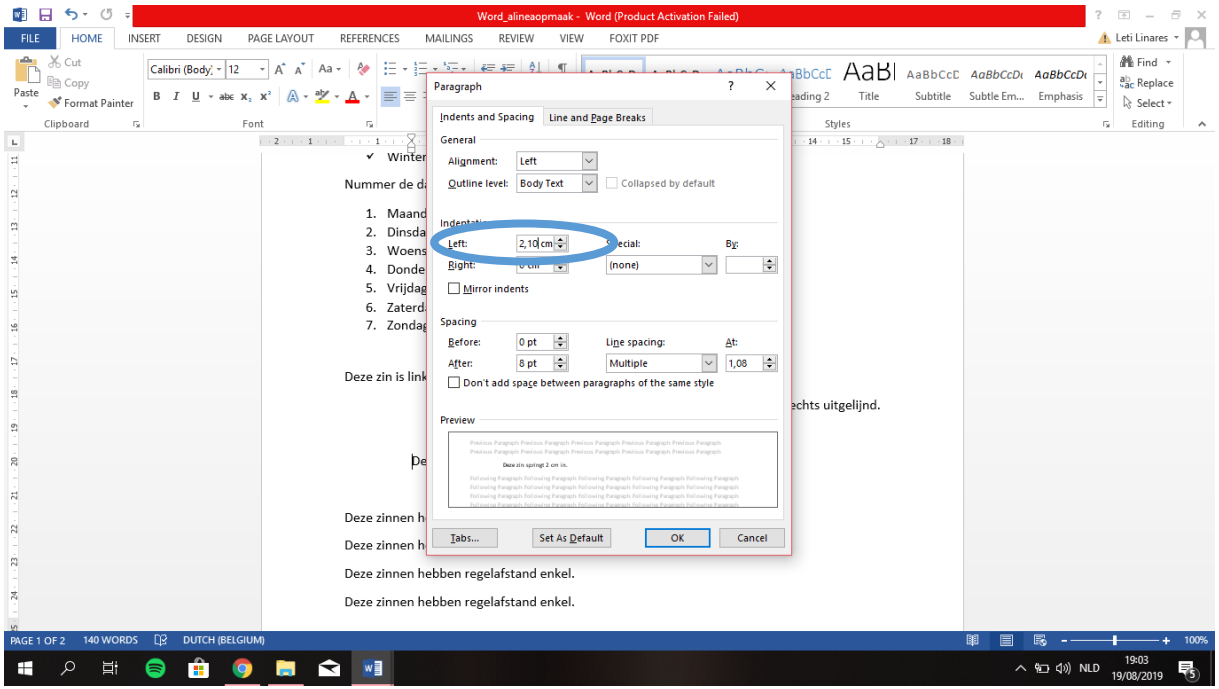

 $\Box$  Selecteer de onderstaande alinea.

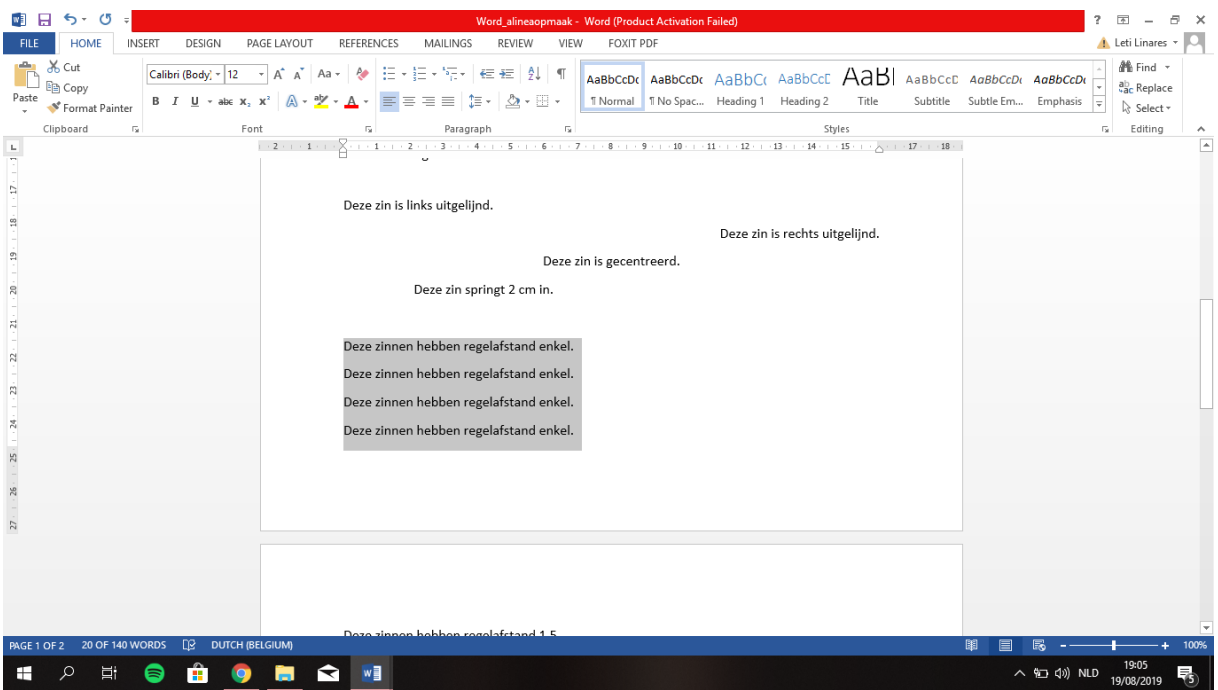

Ga naar het tabblad 'Alinea' en klik op het pijltje.

Kies bij 'Regelafstand' voor 'Enkel'.

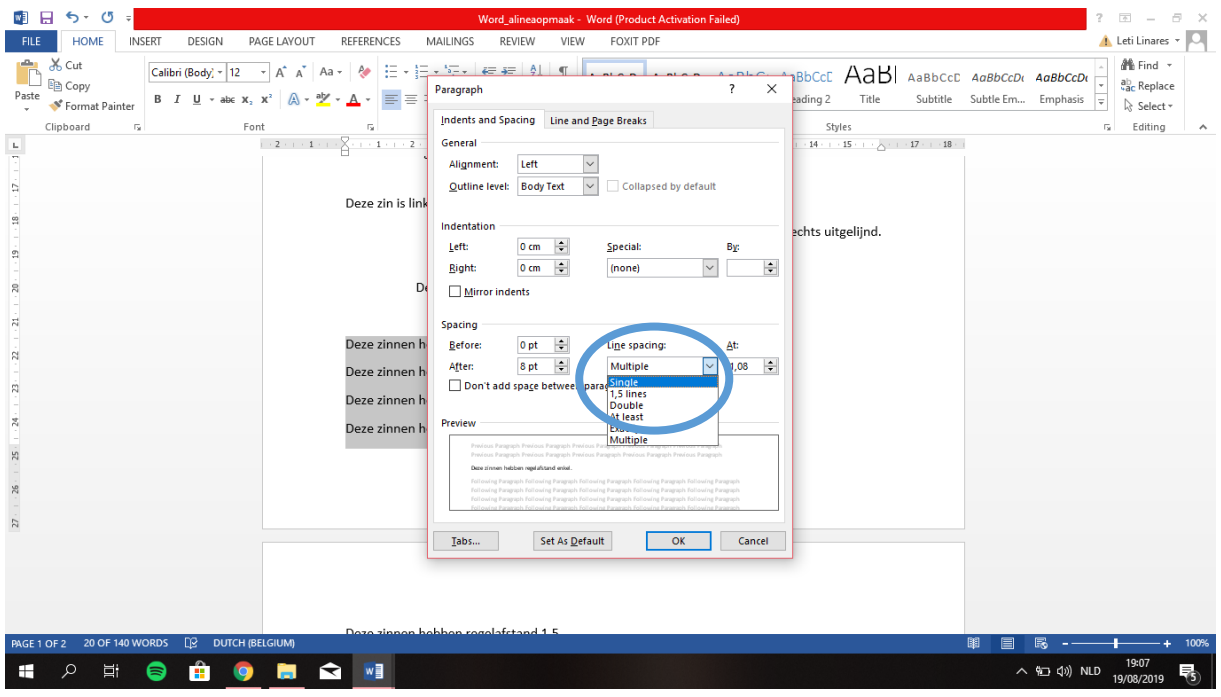

 $\Box$  Selecteer de volgende alinea.

Kies bij 'Regelafstand' voor '1,5 regel'.

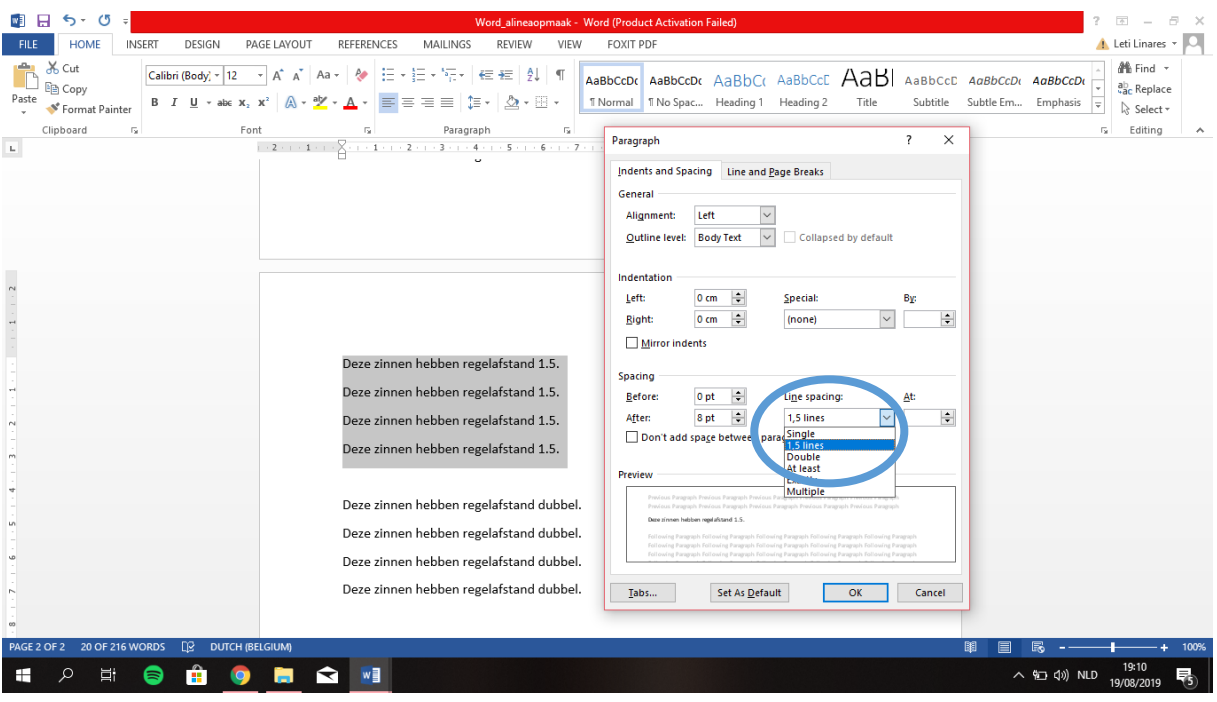

- $\Box$  Selecteer de volgende alinea.
- Kies bij 'Regelafstand' voor 'Dubbel'.

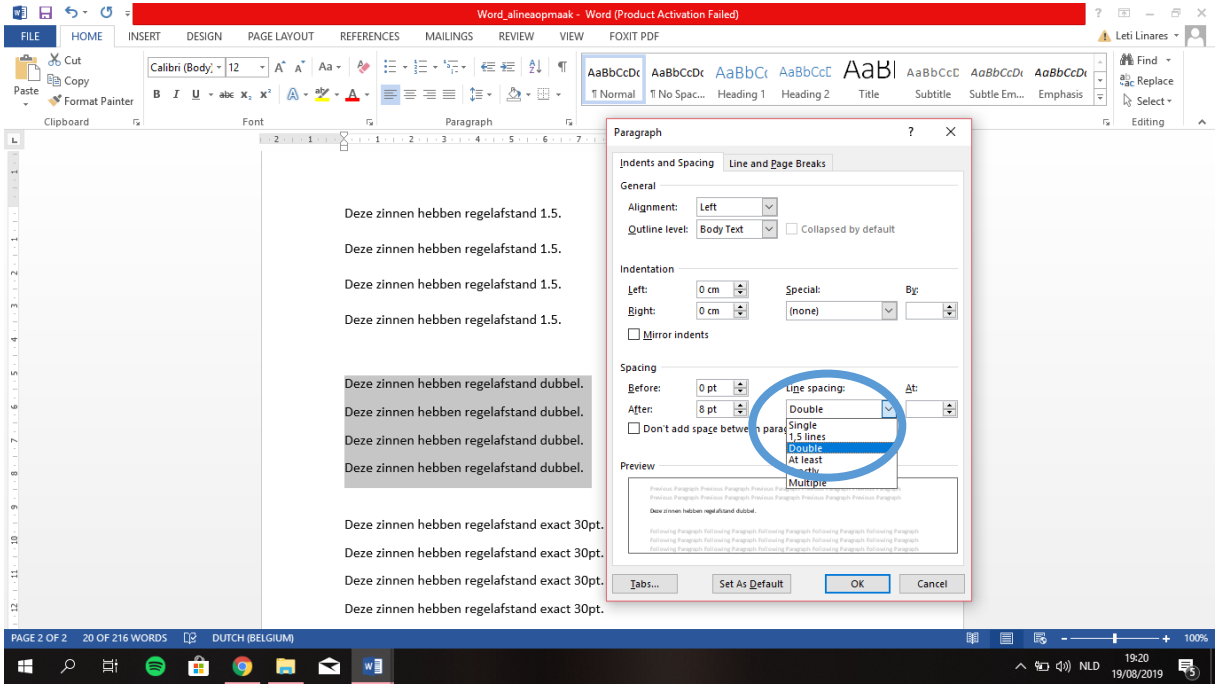

 $\Box$  Selecteer de volgende alinea.

Kies bij 'Regelafstand' voor 'Exact' en typ 30pt.

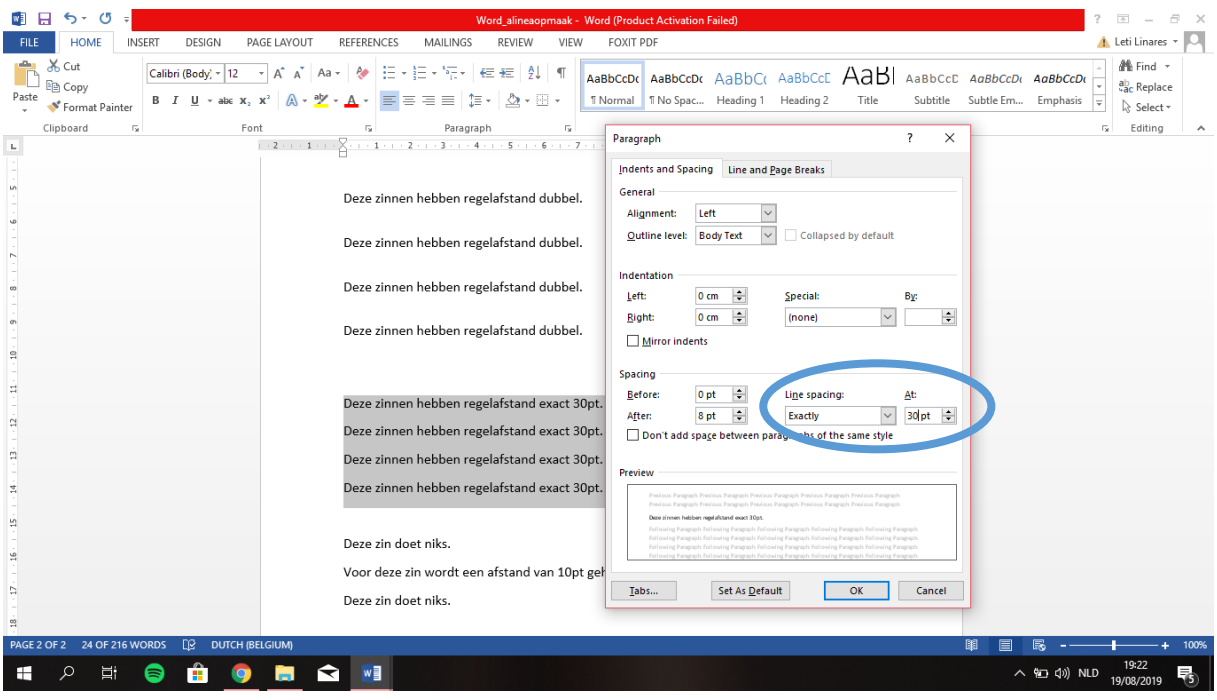

- $\Box$  Selecteer de alinea.
- $\Box$  Typ 10 pt. in bij 'Voor'.

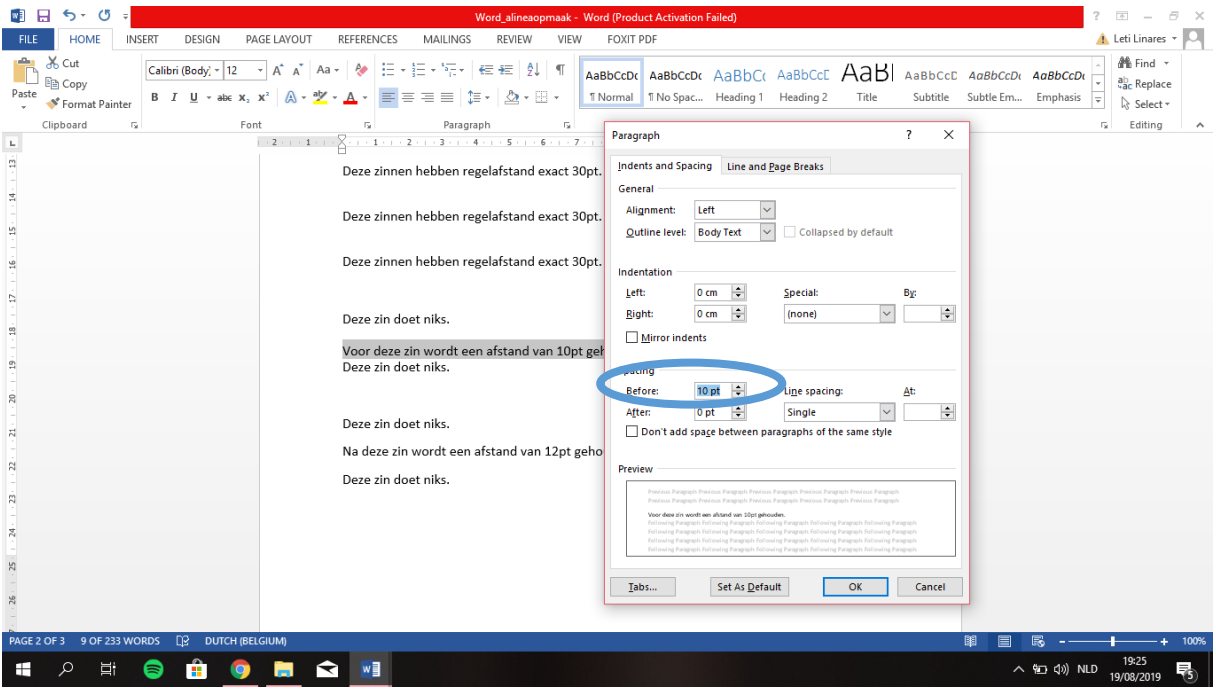

## $\Box$  Selecteer de alinea.

 $\Box$  Typ 12 pt. in bij 'Na'.

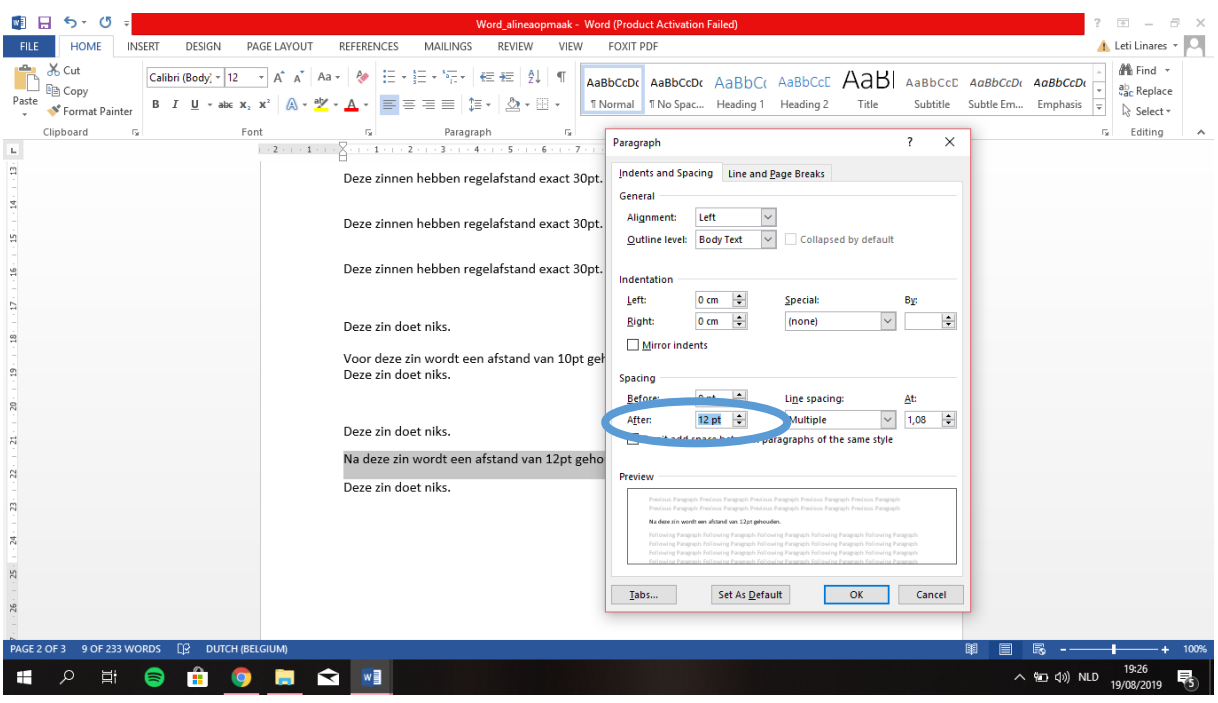

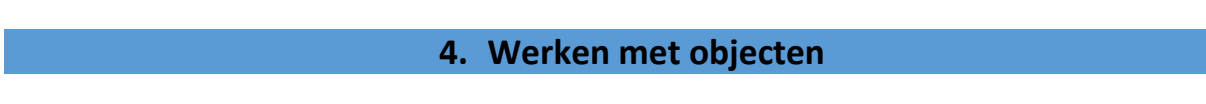

Wanneer we objecten, afbeeldingen, … willen invoeren, werken we met het tabblad 'Invoegen'.

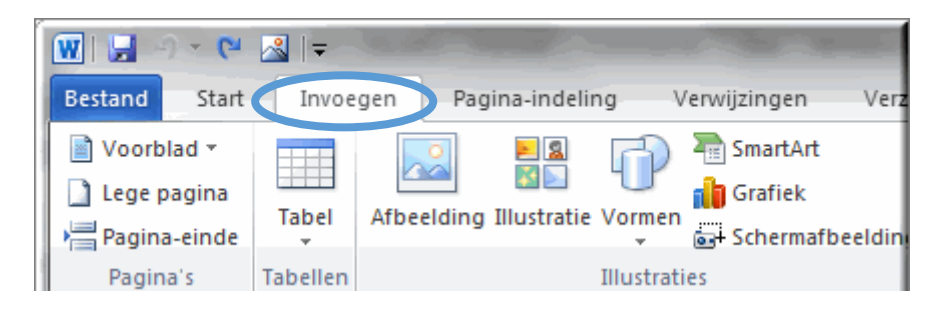

Heel vaak zullen we afbeeldingen invoegen en dan is het gemakkelijk dat jouw afbeelding al in een mapje op de computer staat. Wanneer je klikt op '**Afbeeldingen**' vraagt Word jou waar de afbeelding staat die je graag wil gaan invoeren.

#### Ik klik op 'Afbeelding'.

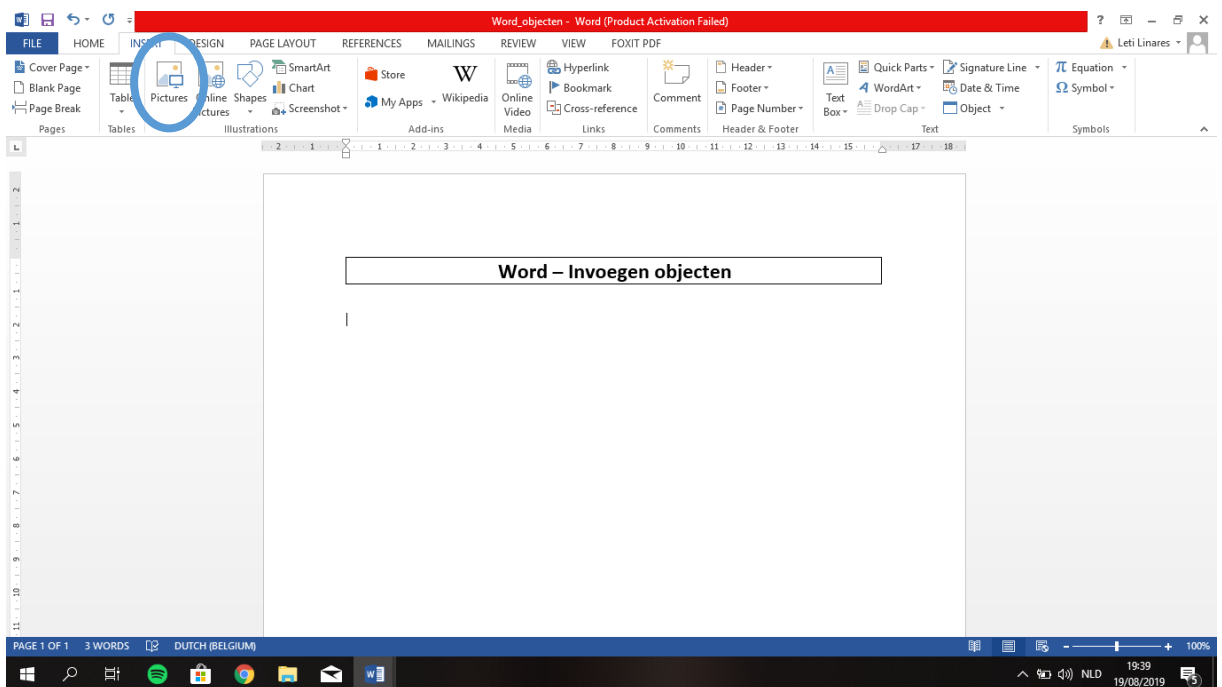

 $\Box$  Ik navigeer naar de map waar ik de afbeelding heb opgeslaan.

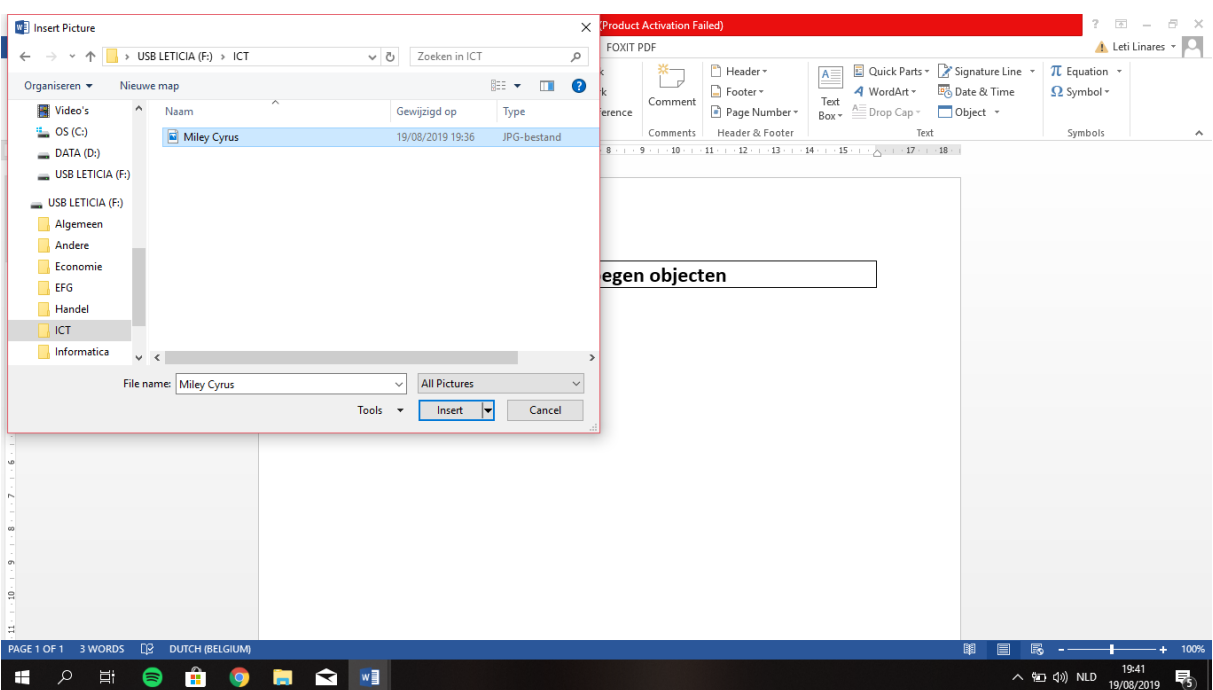

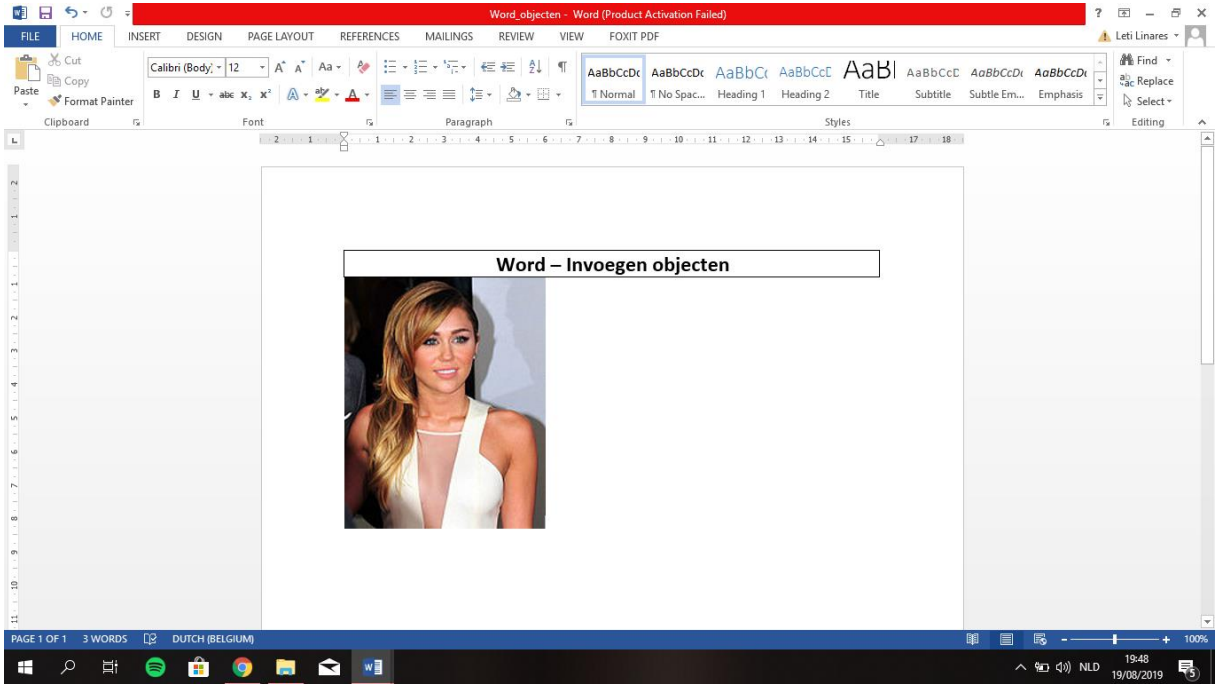

Wanneer we met afbeeldingen werken, is het handig om naar het tabblad 'Opmaak' te gaan.

- $\Box$  Klik op de afbeelding.
- Ga naar het tabblad 'Opmaak'.
- Klik op 'Tekstterugloop' en kies 'Voor tekst'.

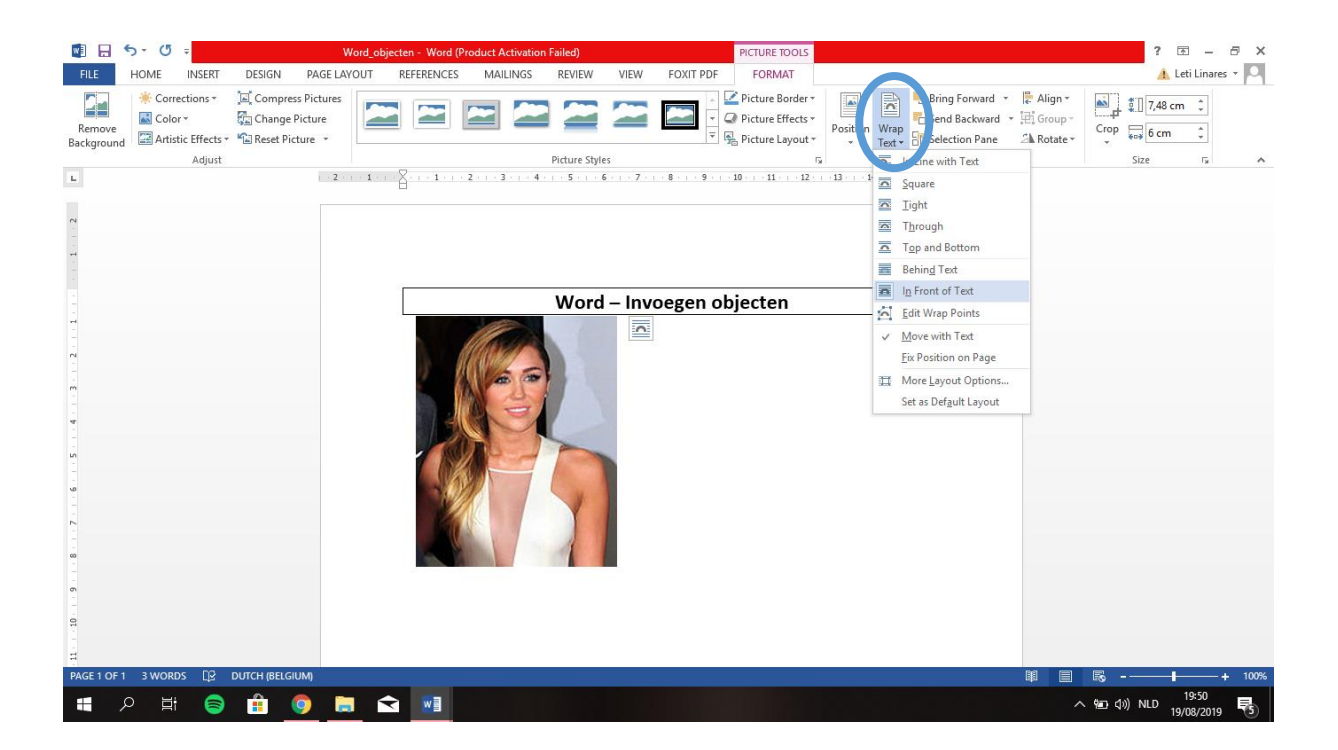

Je kan de afbeelding verslepen naar waar je maar wilt in het document.

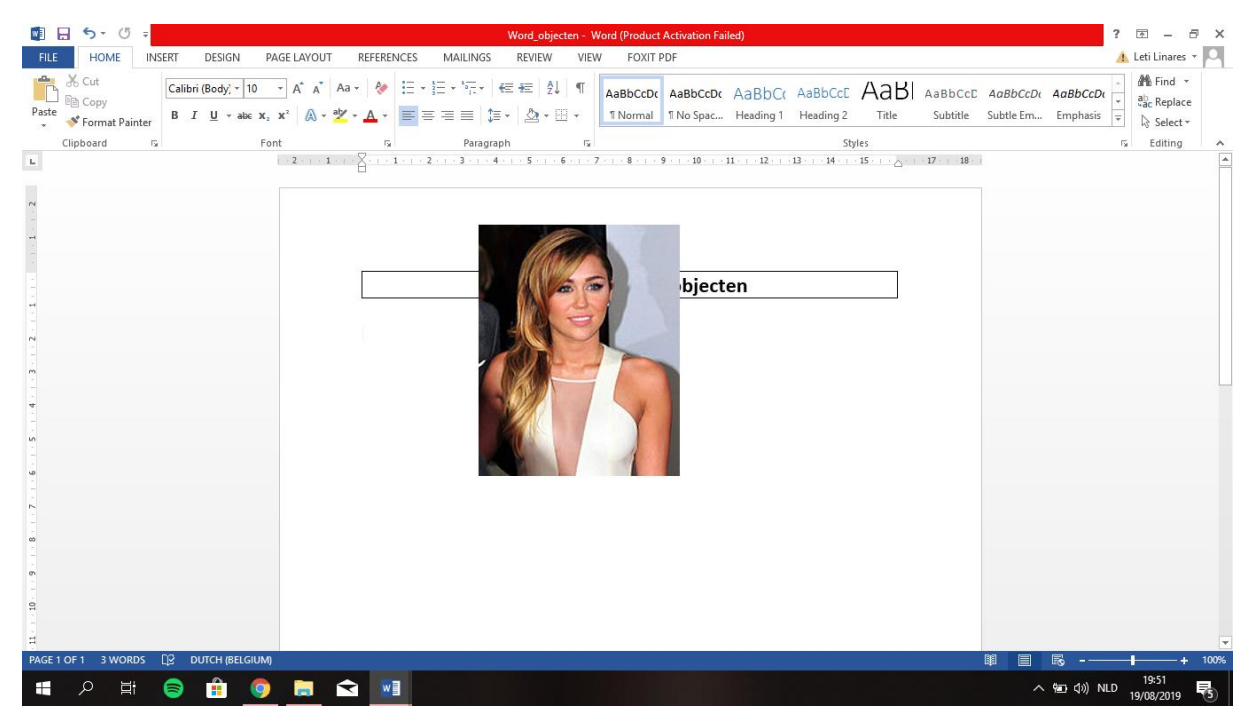

- $\Box$  Klik op de afbeelding.
- $\Box$  Wanneer je de afbeelding groter of kleiner wilt maken, moet je ervoor zorgen dat je de afbeelding altijd in een hoek vast neemt. Zo blijven de verhoudingen gerespecteerd.

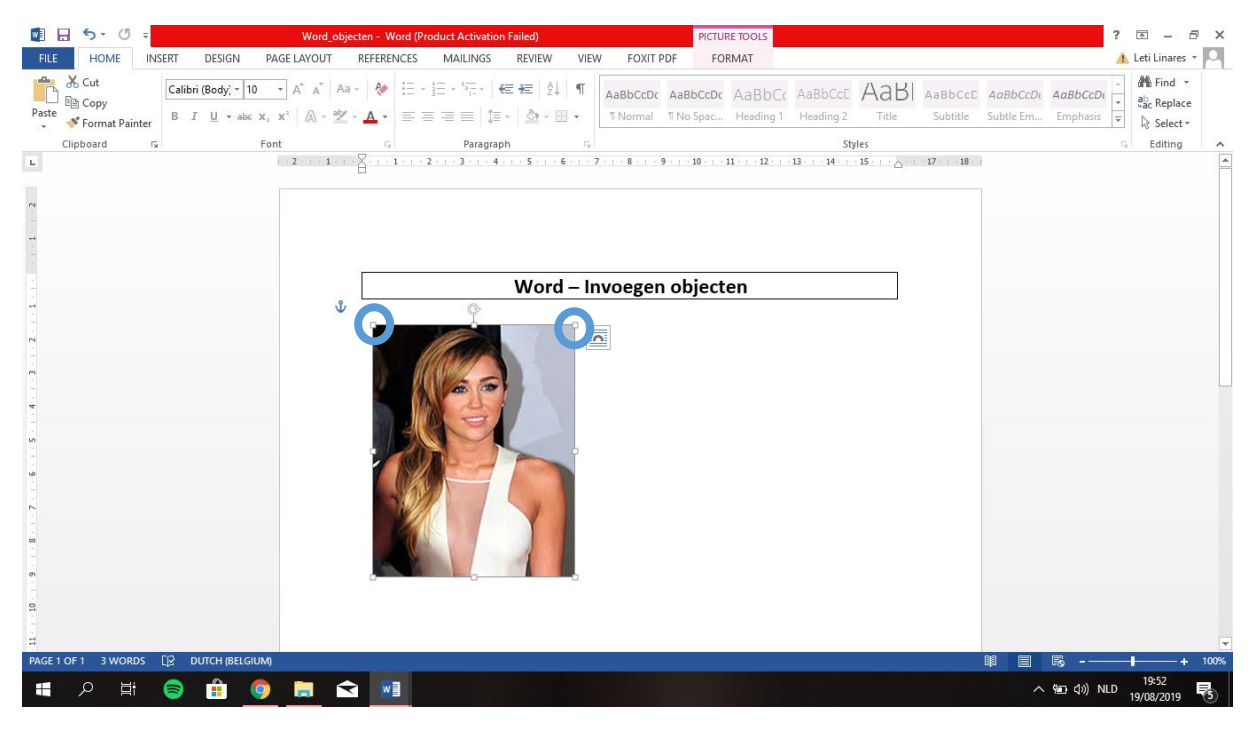

 $\Box$  Uiteraard kan je de afbeelding ook draaien naar verschillende kanten.

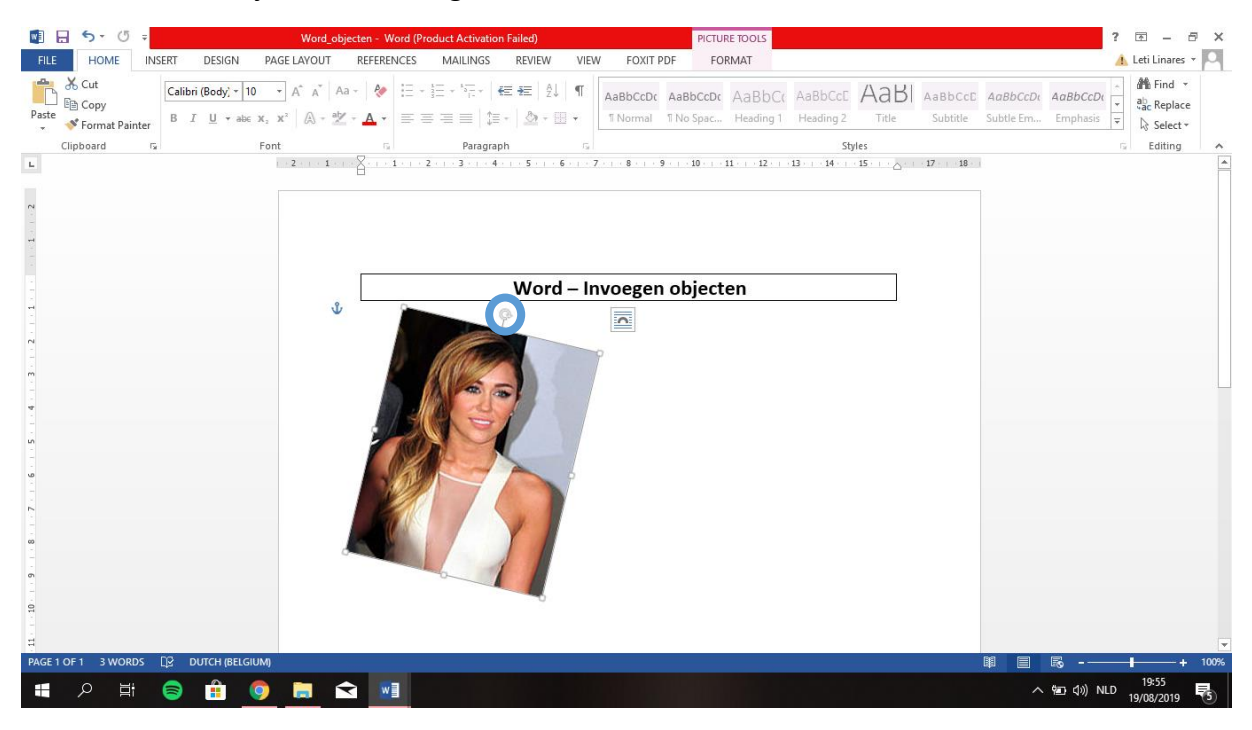

Naast de afbeeldingen kan je ook **vormen** invoegen. Er zijn heel veel vormen die je kan terug vinden in MS Word.

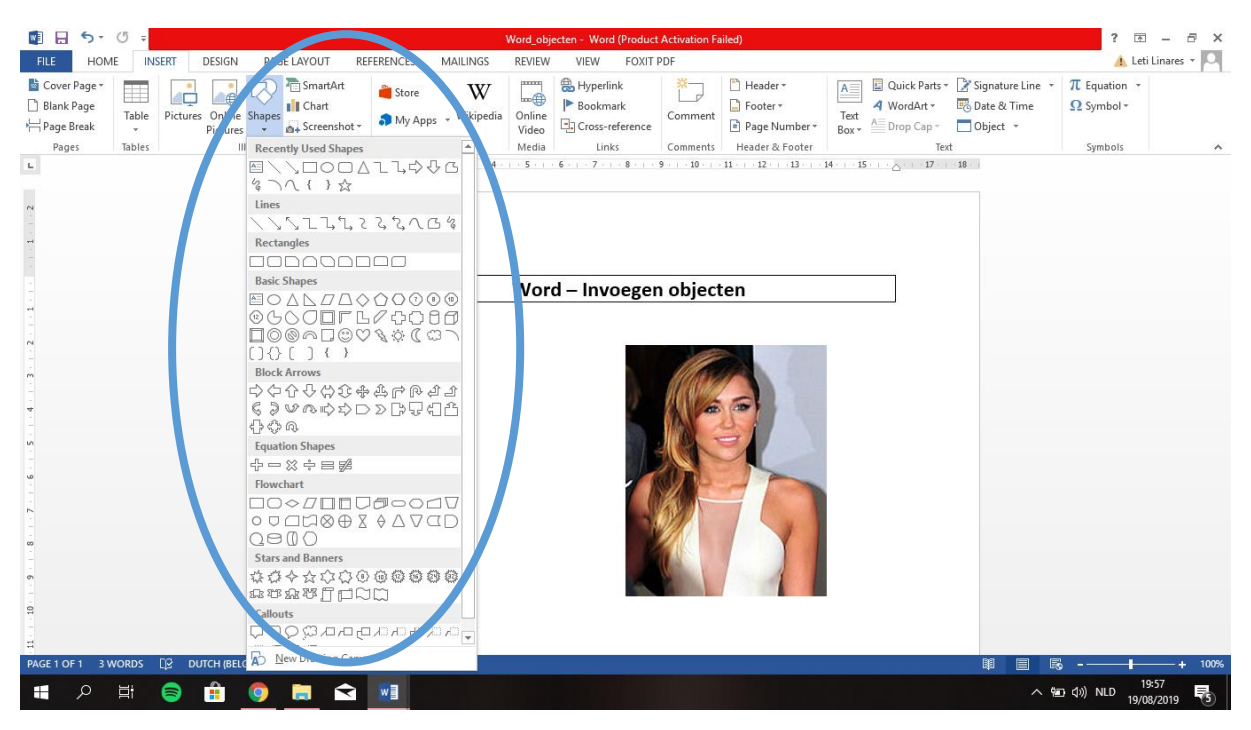

#### $\Box$  We voegen een pijl als vorm in.

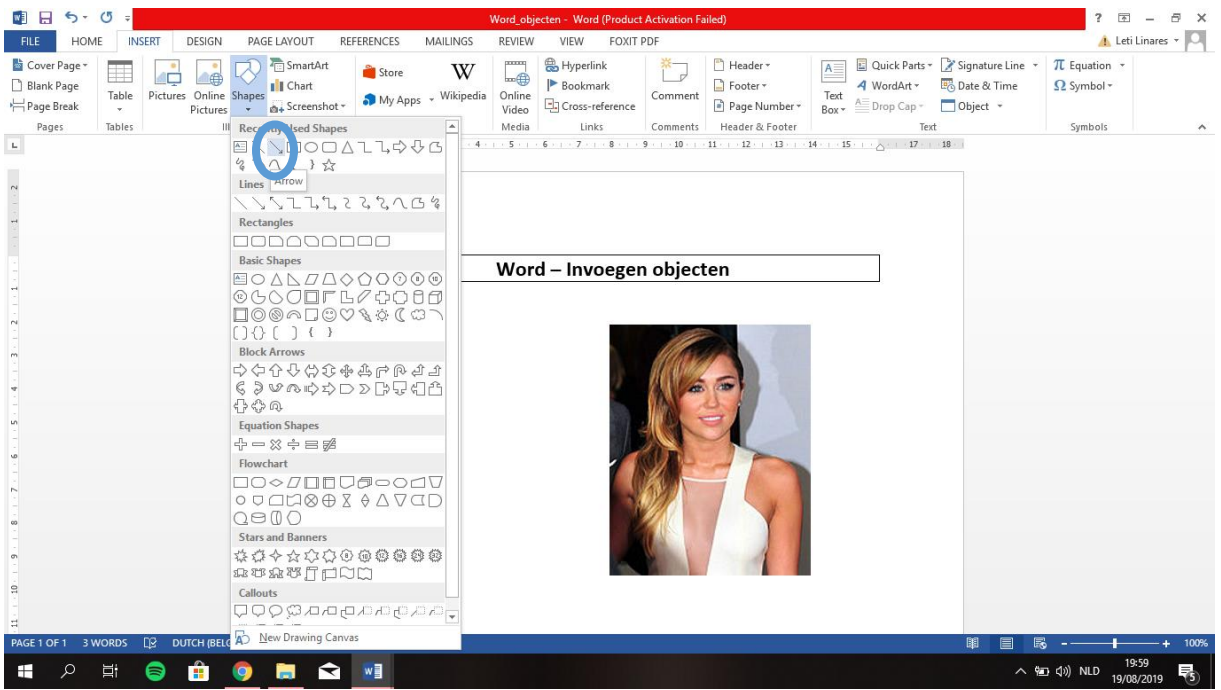

Wanneer de pijl geslecteerd is, kan je de pijl terug gaan opmaken. Je kan de pijl een bepaalde kleur, lijndikte, … geven.

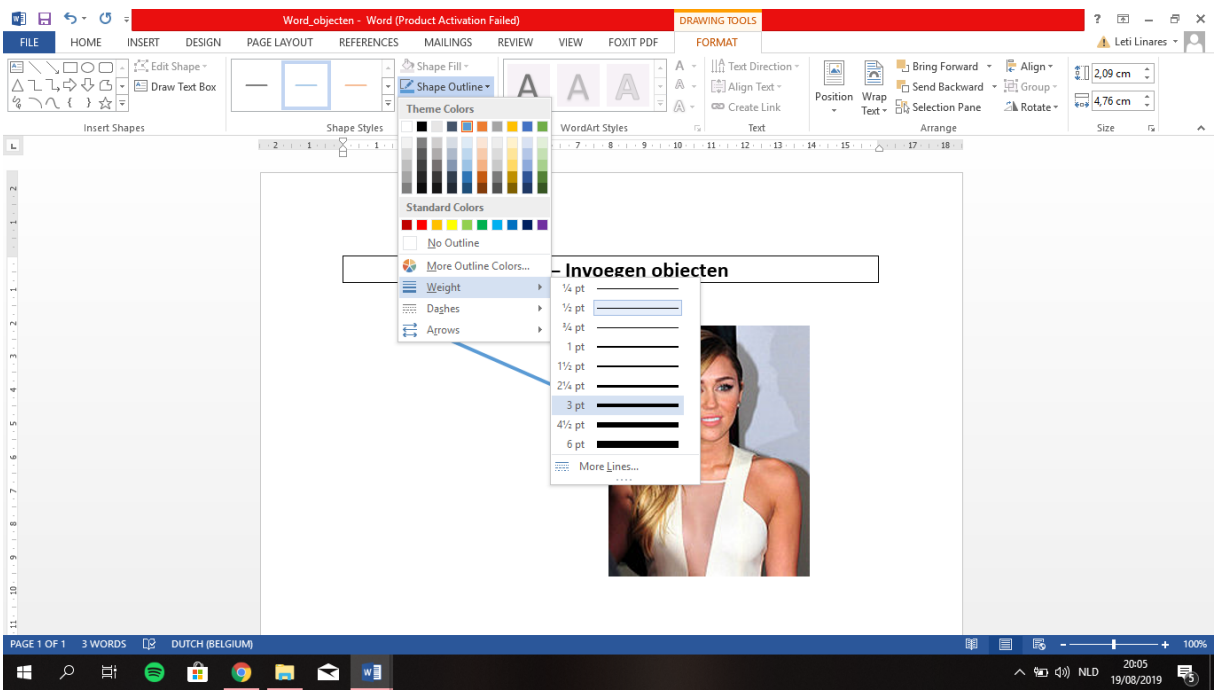

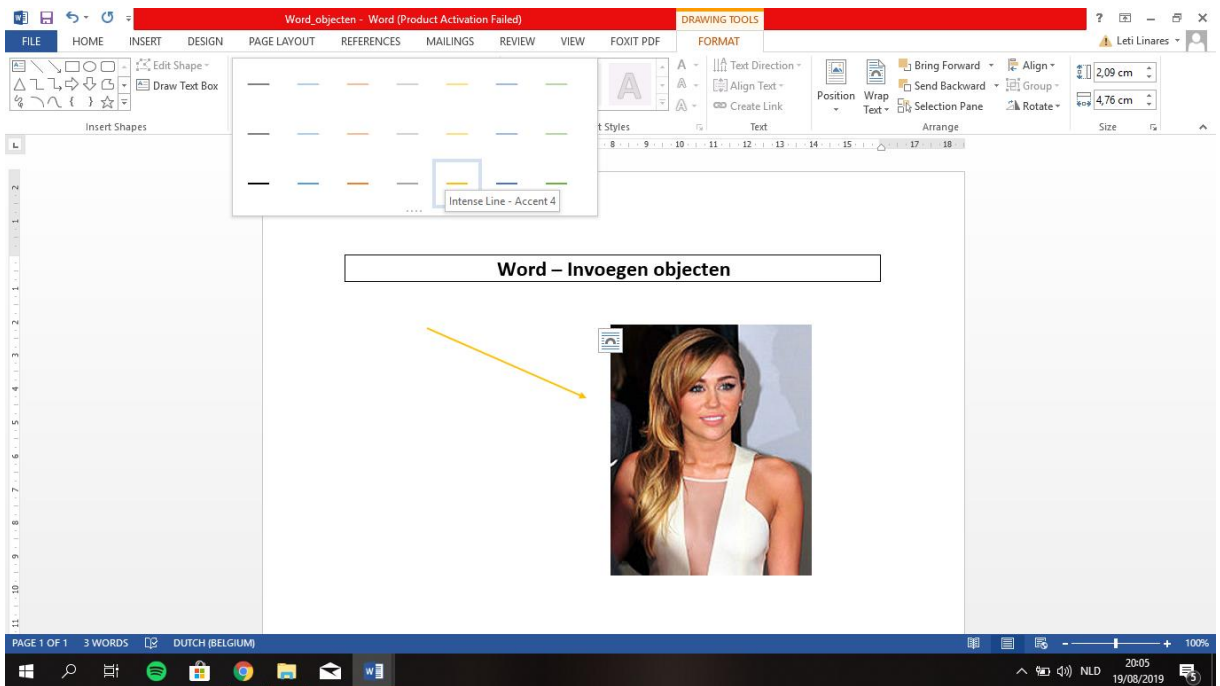

Tenslotte kan je ook een **tekstvak** invoegen in MS Word.

- Klik op 'Tekstvak'.
- Kies 'Eenvoudig tekstvak'.
- $\Box$  Typ in het tekstvak 'Miley Cyrus'.

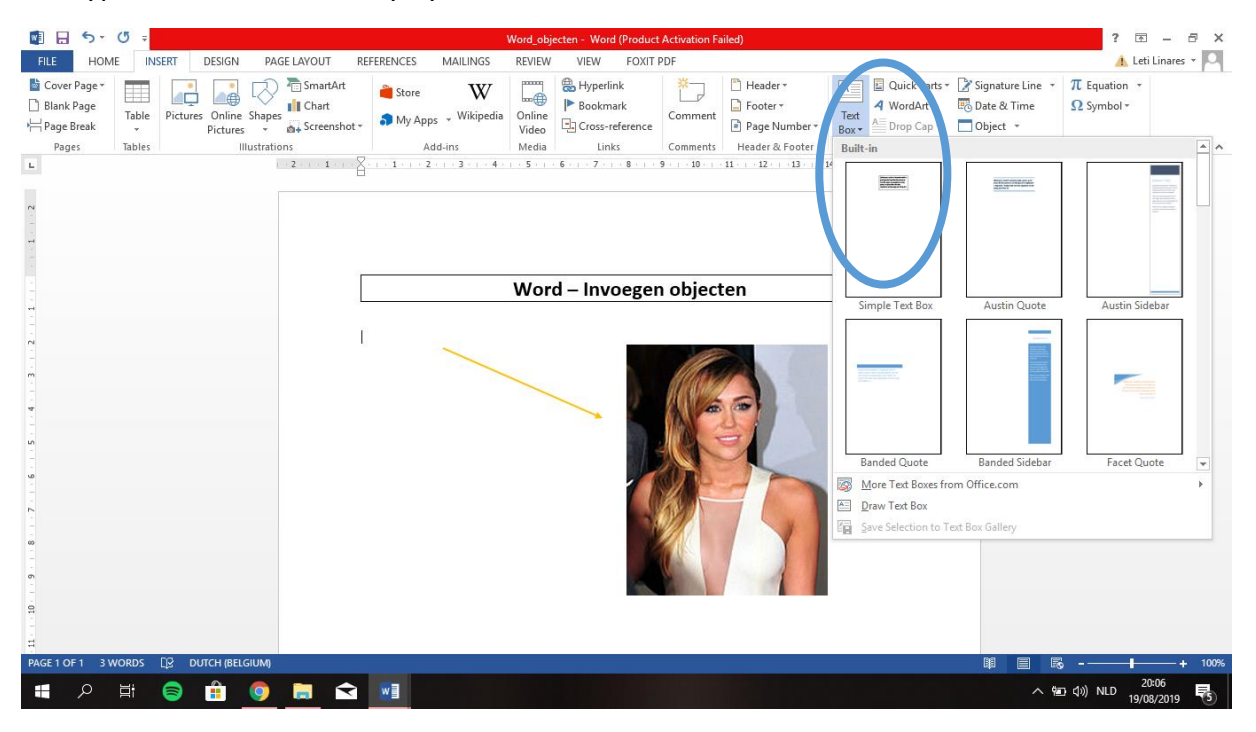

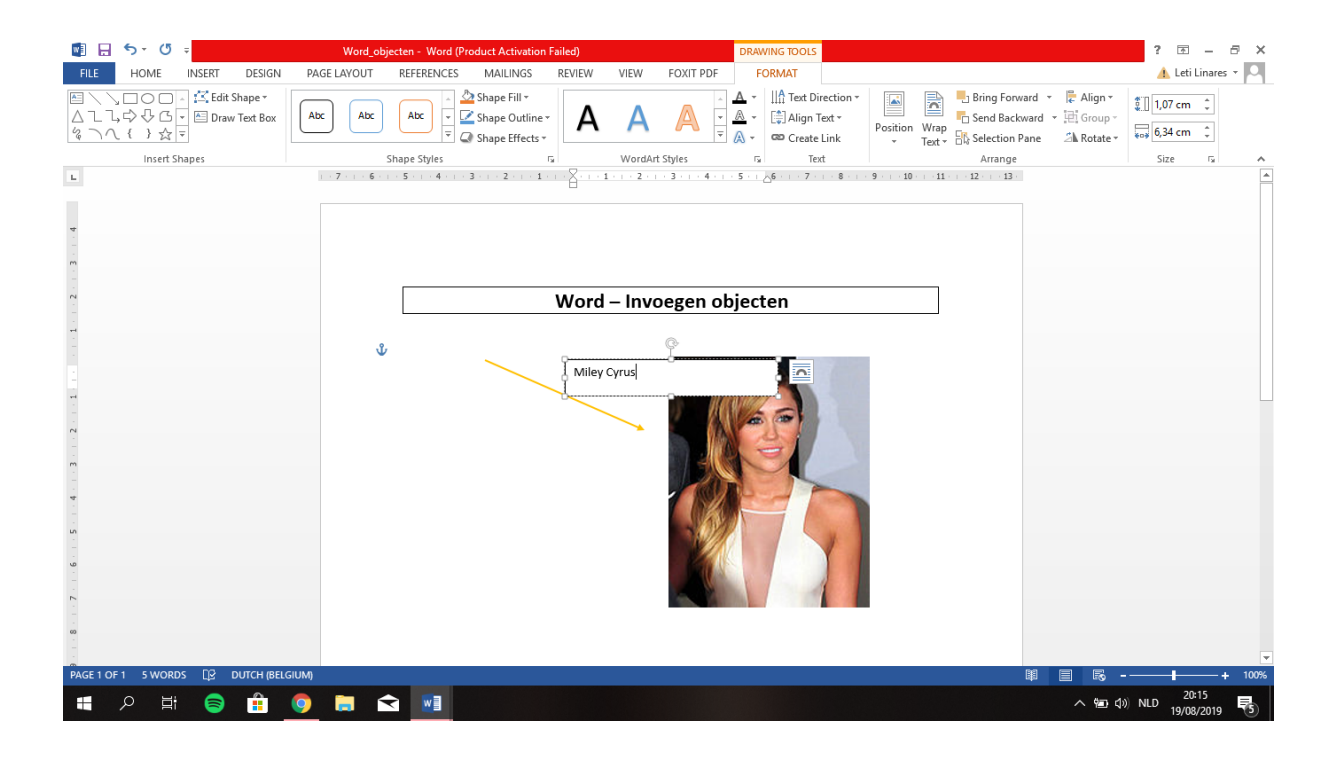

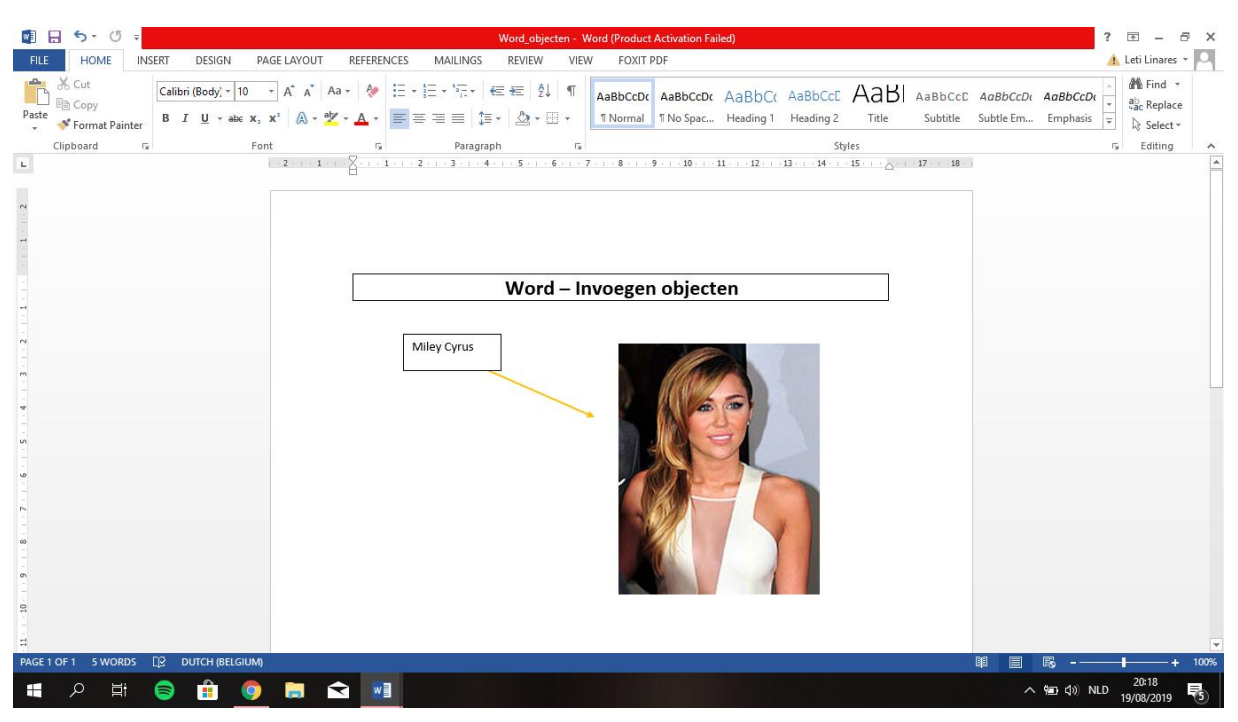

 $\Box$  Klik op de rand van het tekstvak om het tekstvak te verslepen.

Uiteraard kan je het tekstvak ook terug opmaken. Je kan de kleur, dikte, 3D-weergave, … kiezen.

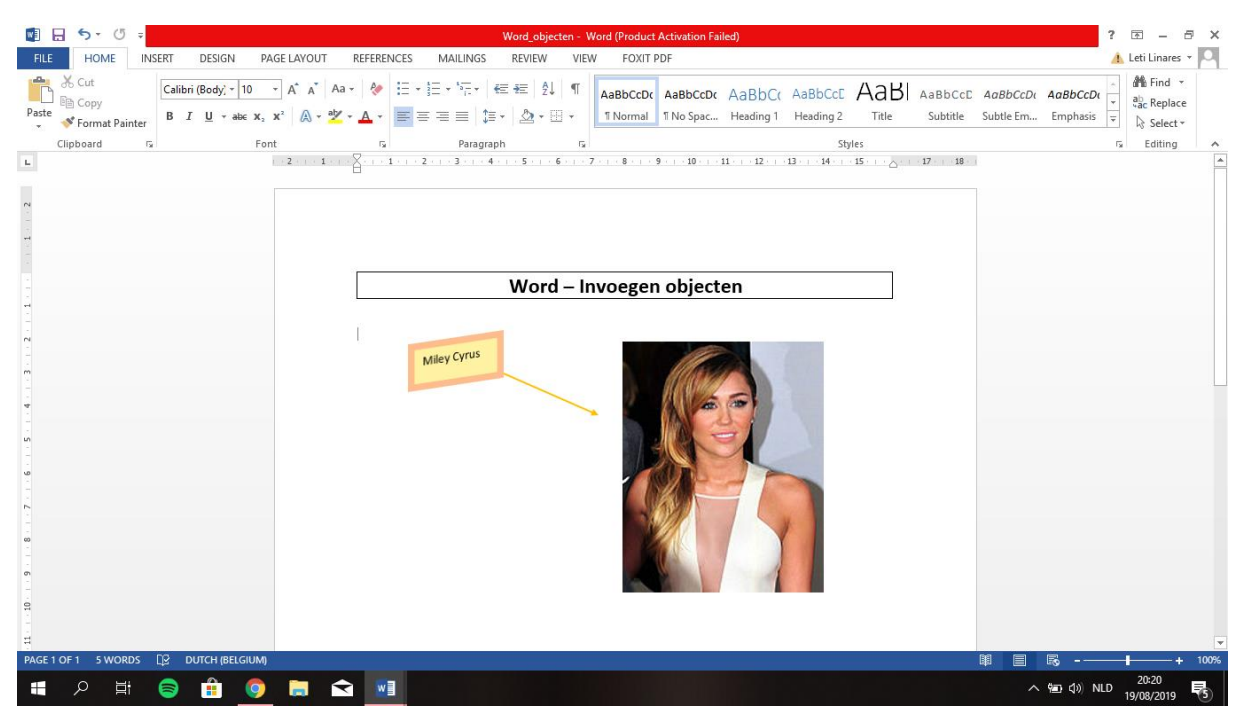

#### **5. Pagina-indeling**

In onderstaand voorbeeld kan je zien dat het document uit 7 pagina's bestaat.

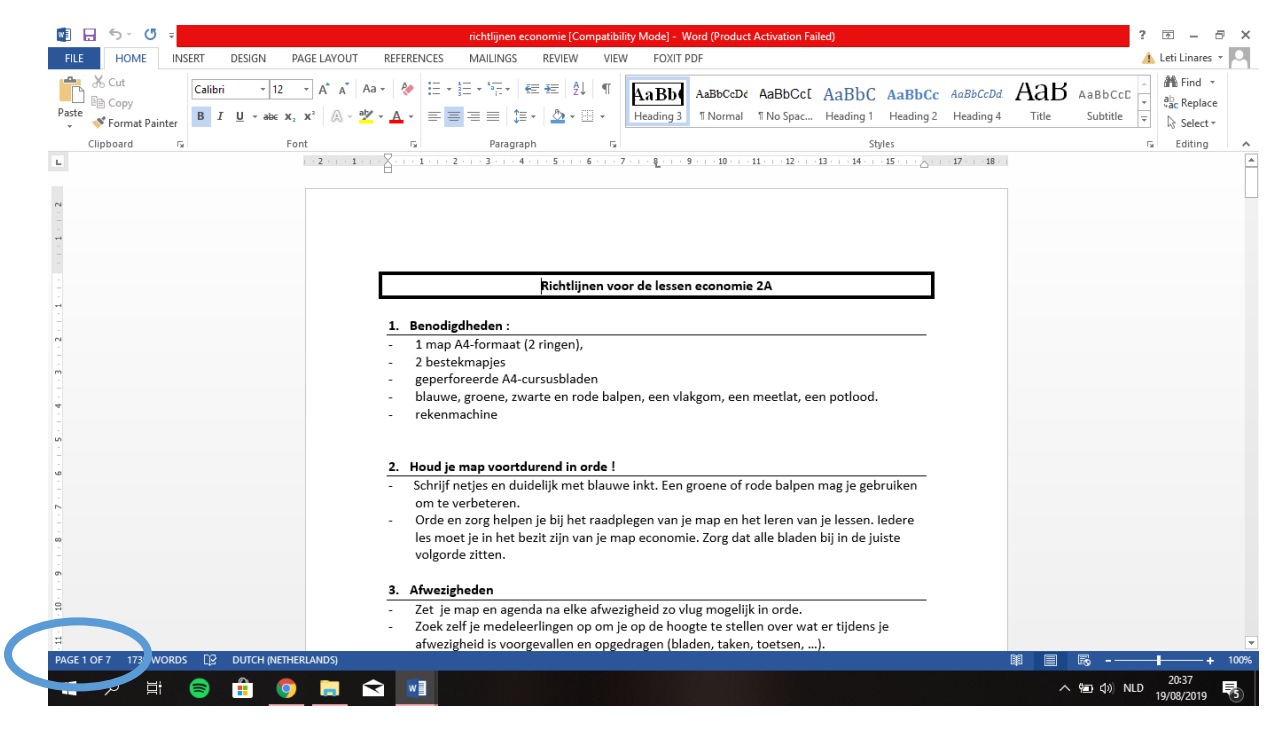

Uiteraard kiezen we voor het tabblad 'Pagina-indeling'.

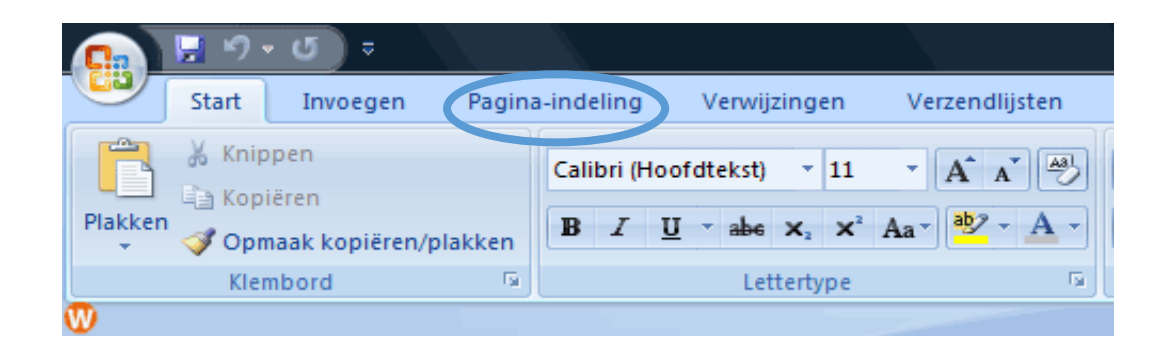

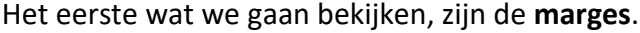

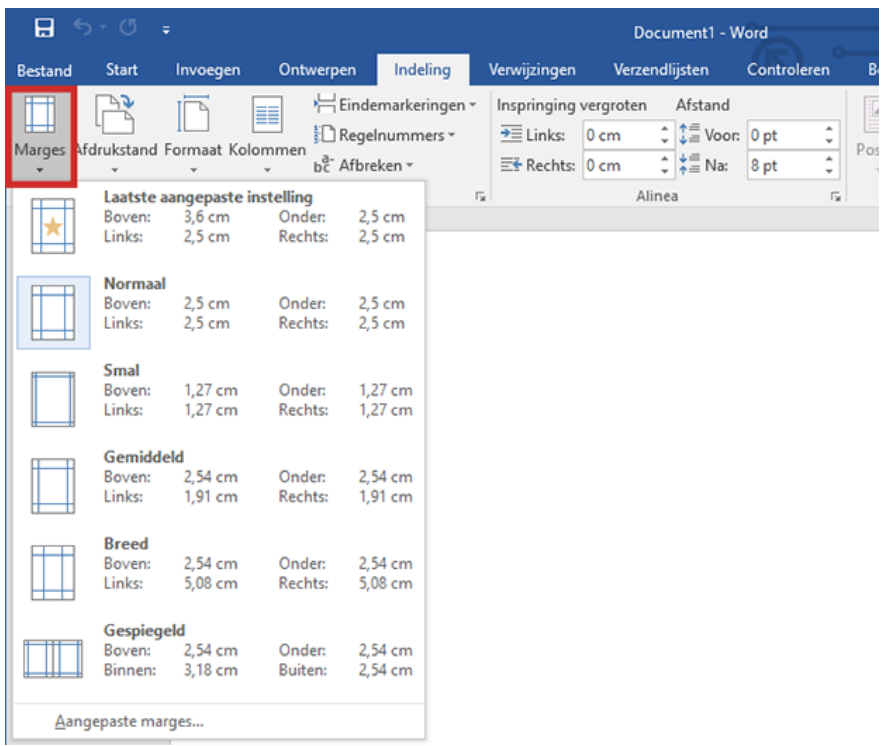

Het grijs gekleurd gedeelte in het liniaal zijn de marges. Dit is de witruimte van de tekst.

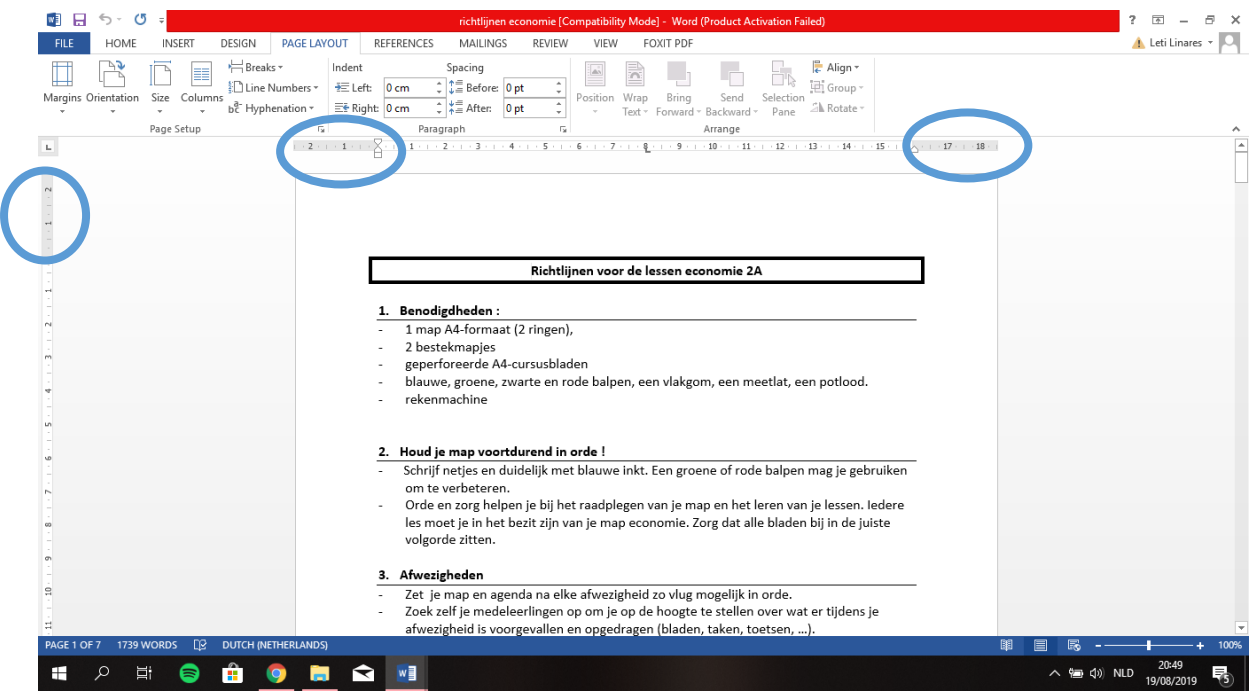

Wanneer je het liniaal niet ziet, kan je dat gemakkelijk aanklikken.

- Ga naar het tabblad 'Beeld'.
- $\Box$  Klik de liniaal aan.

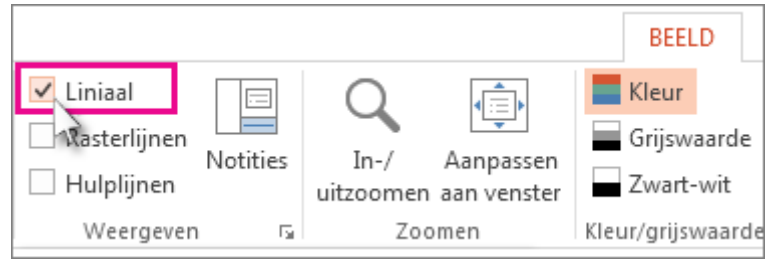

Uiteraard kan je de marges veranderen naar jouw eigen wensen.

- $\Box$  Klik op 'Marges'.
- $\Box$  Kies de marge die het beste bij jouw document past.

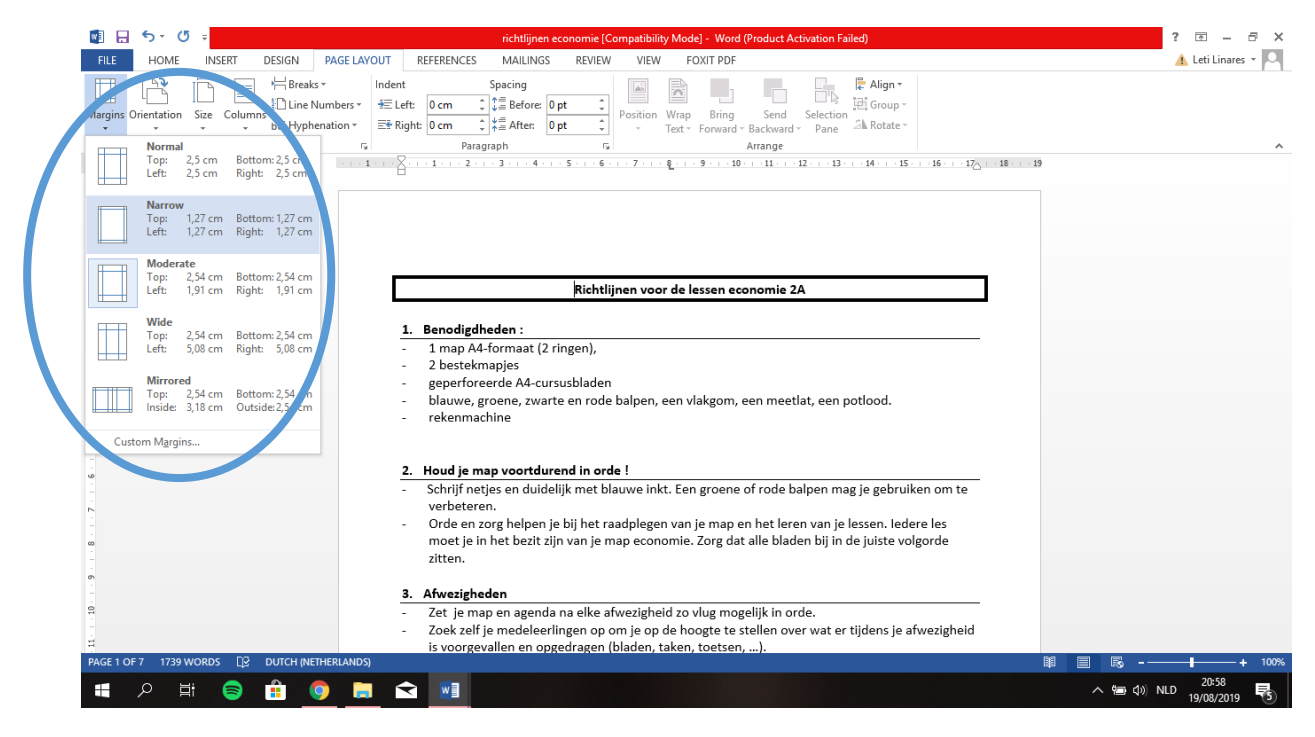

We kunnen ook de **afdrukstand** van ons document aanpassen.

Klik op 'Afdrukstand' en kies 'Liggend'.

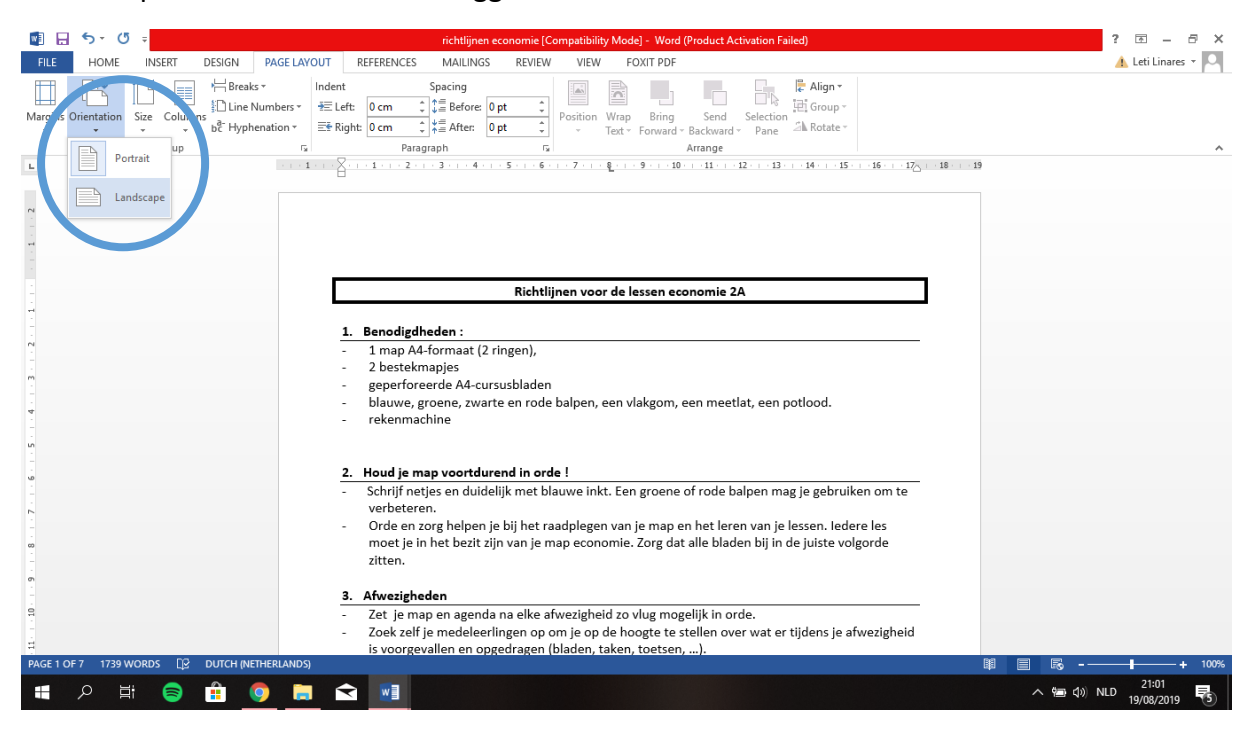

Je ziet dat er een aantal pagina's zullen bij komen. In plaats van 7 pagina's hebben we er nu 10.

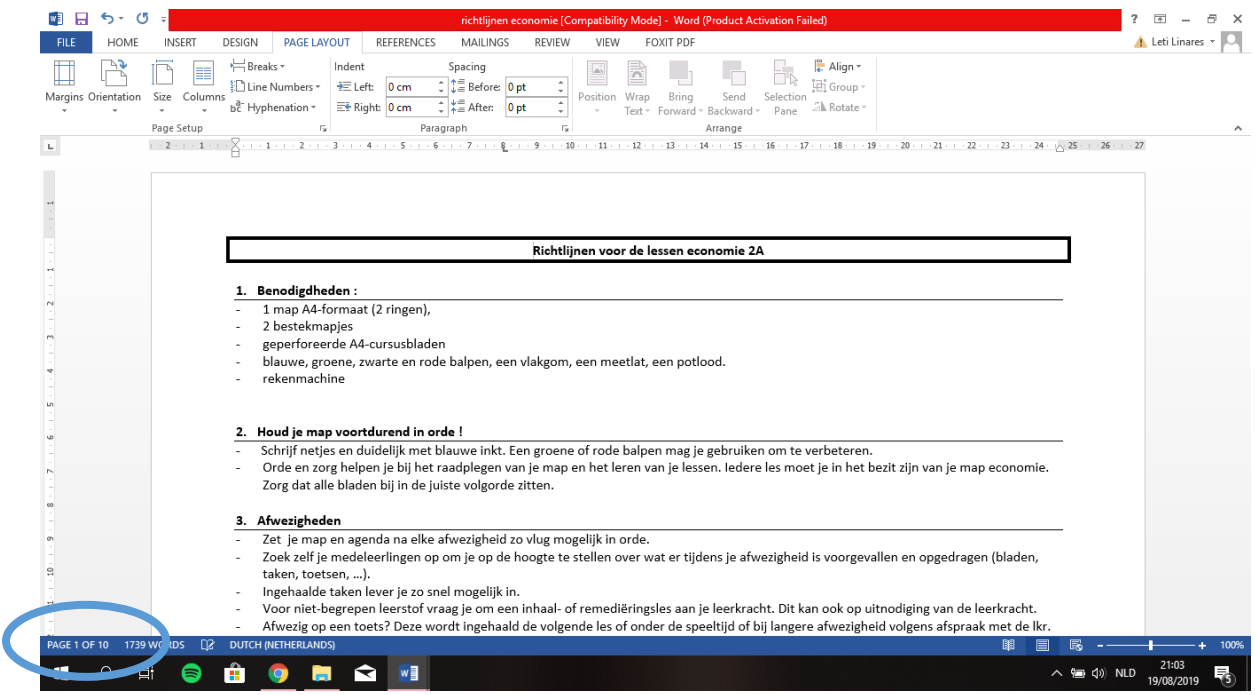

Tot slot heb je ook nog het **formaat** van jouw document. Meestal gebruiken we het formaat A4.

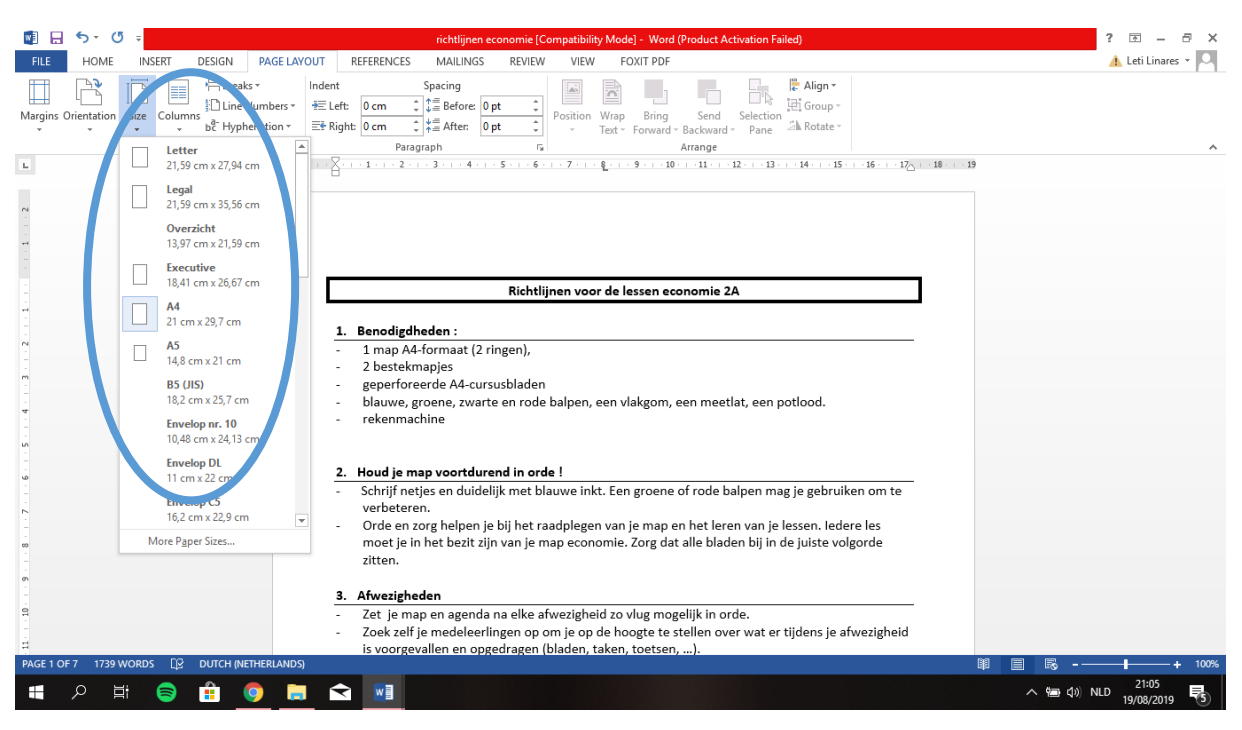